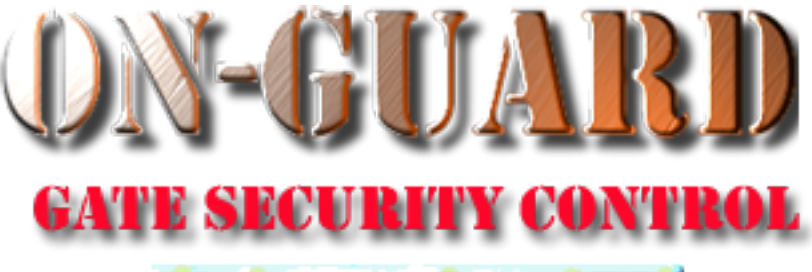

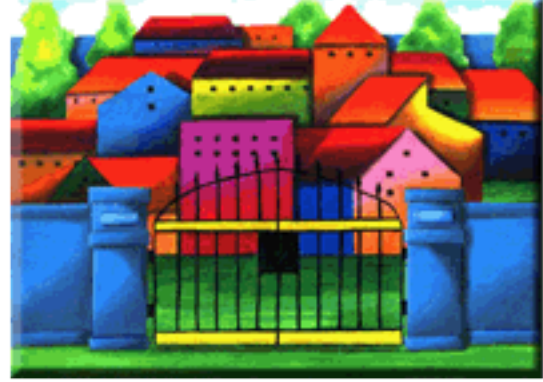

# *Tutorial Series*

Administrative Functions Setting up the Pass Options

# Starting On-Guard

- Option 1
	- Start FileMaker by double clicking on the icon
	- Go to the File option and navigate to the On-Guard icon and left click it.
- Option 2
	- Find the On-Guard icon, highlight the icon and left double click it.
- In both cases sign in to On-Guard.

# The Welcome Screen

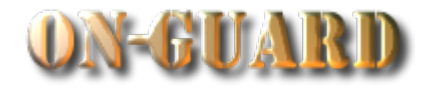

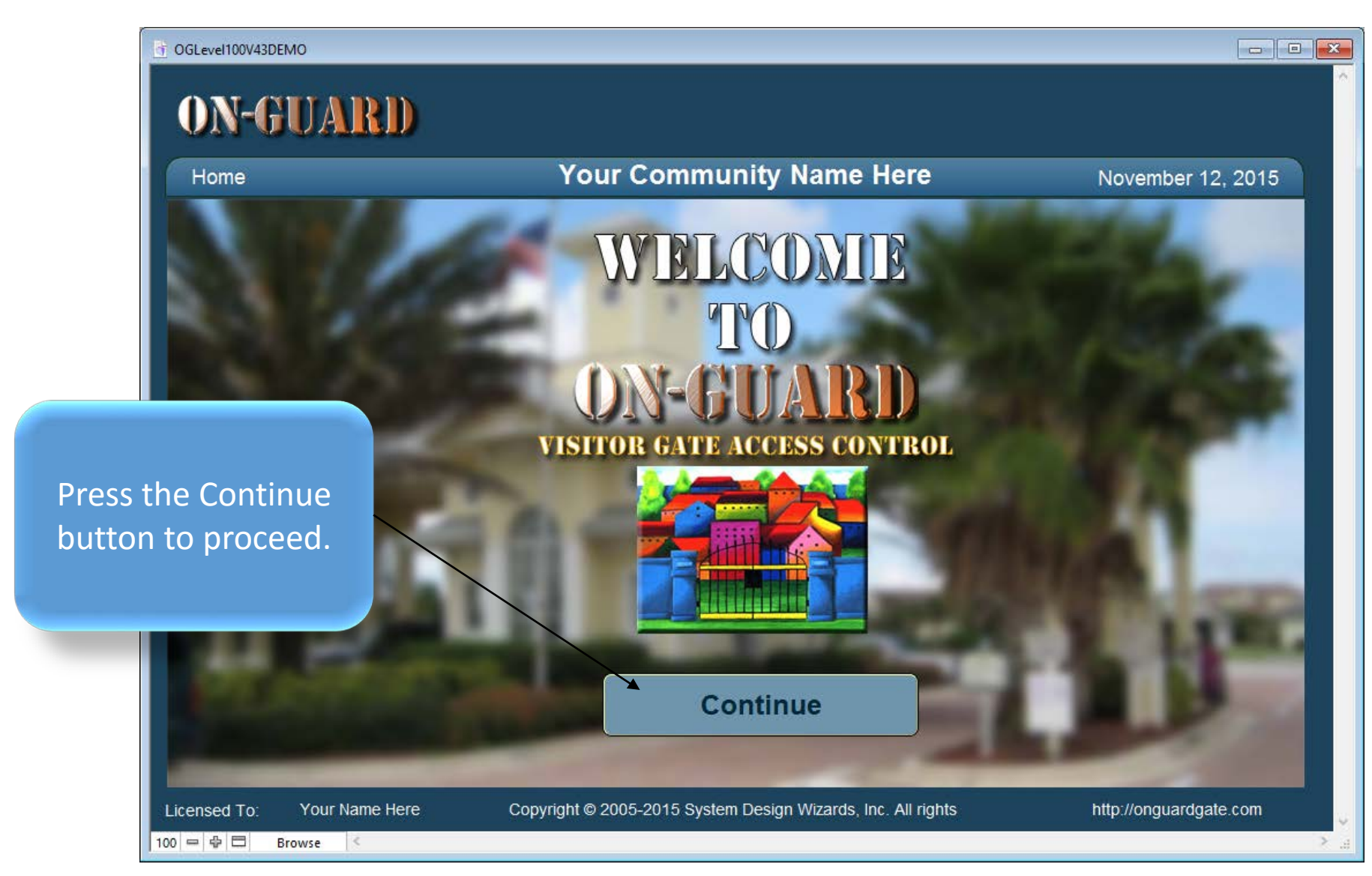

# Main Navigation Screen

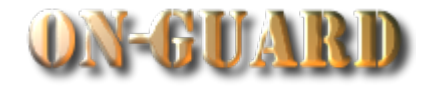

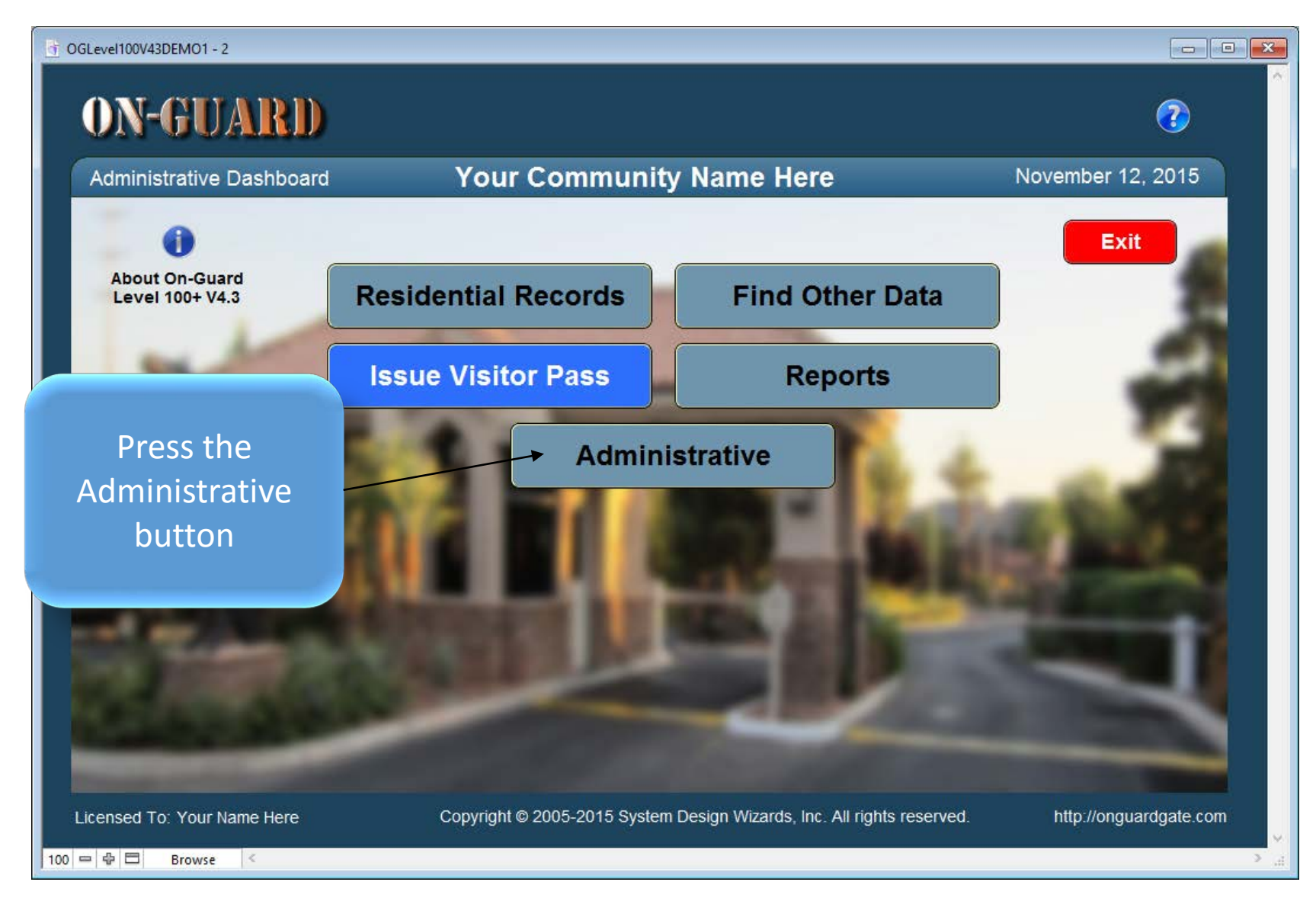

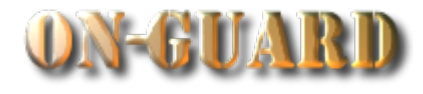

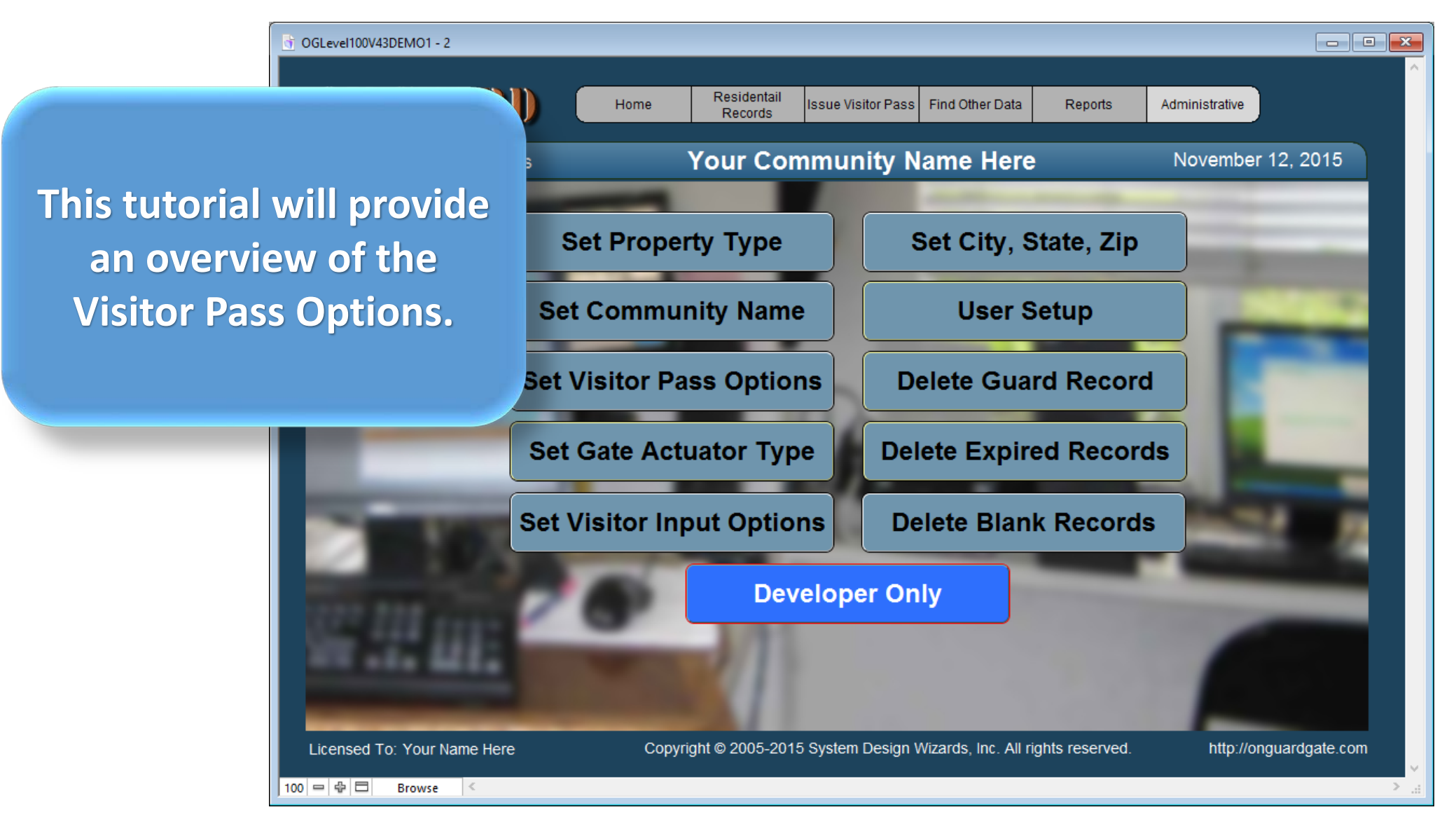

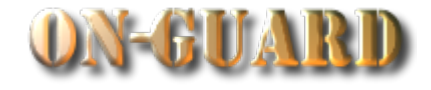

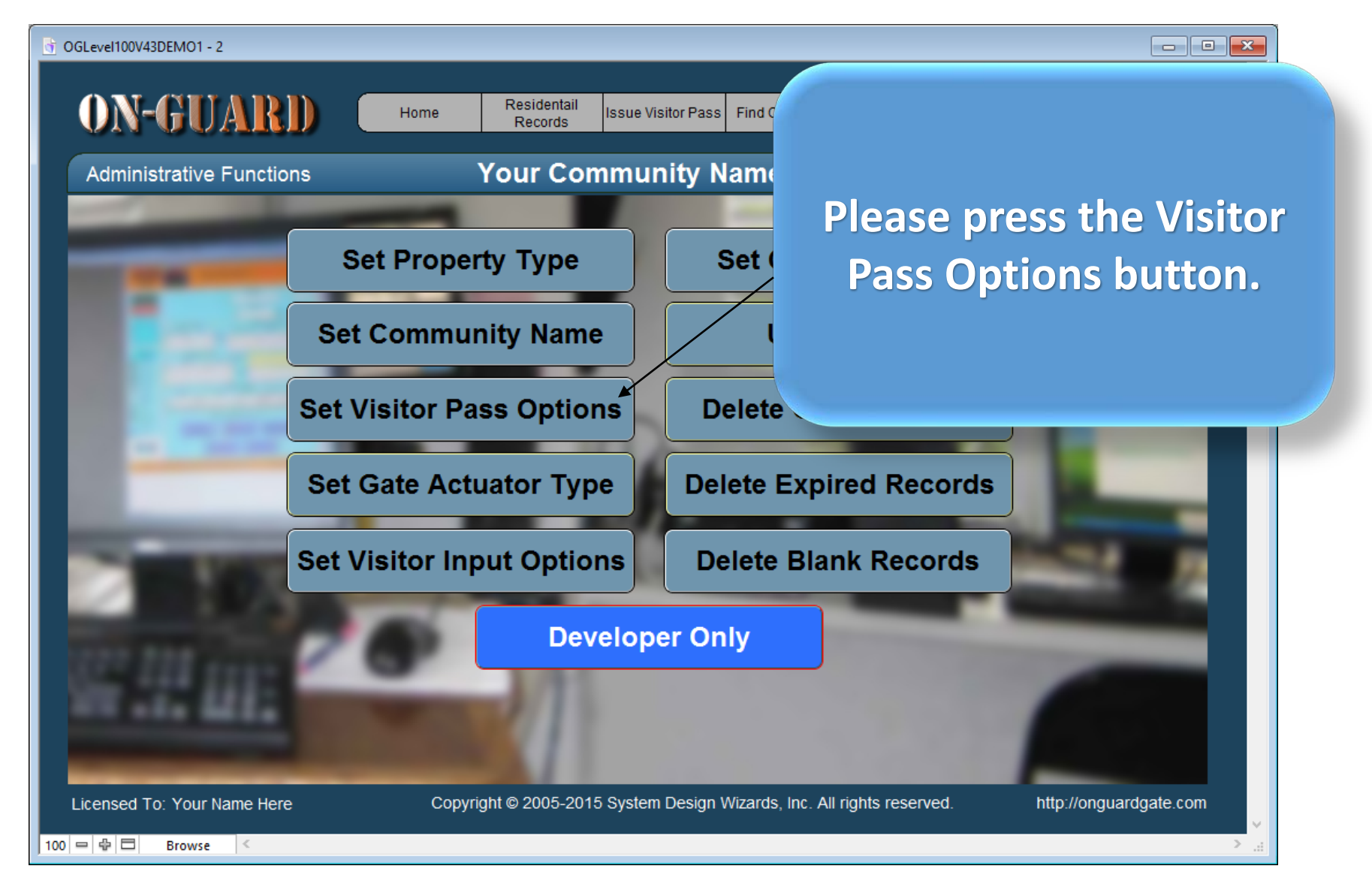

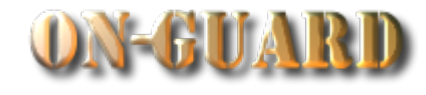

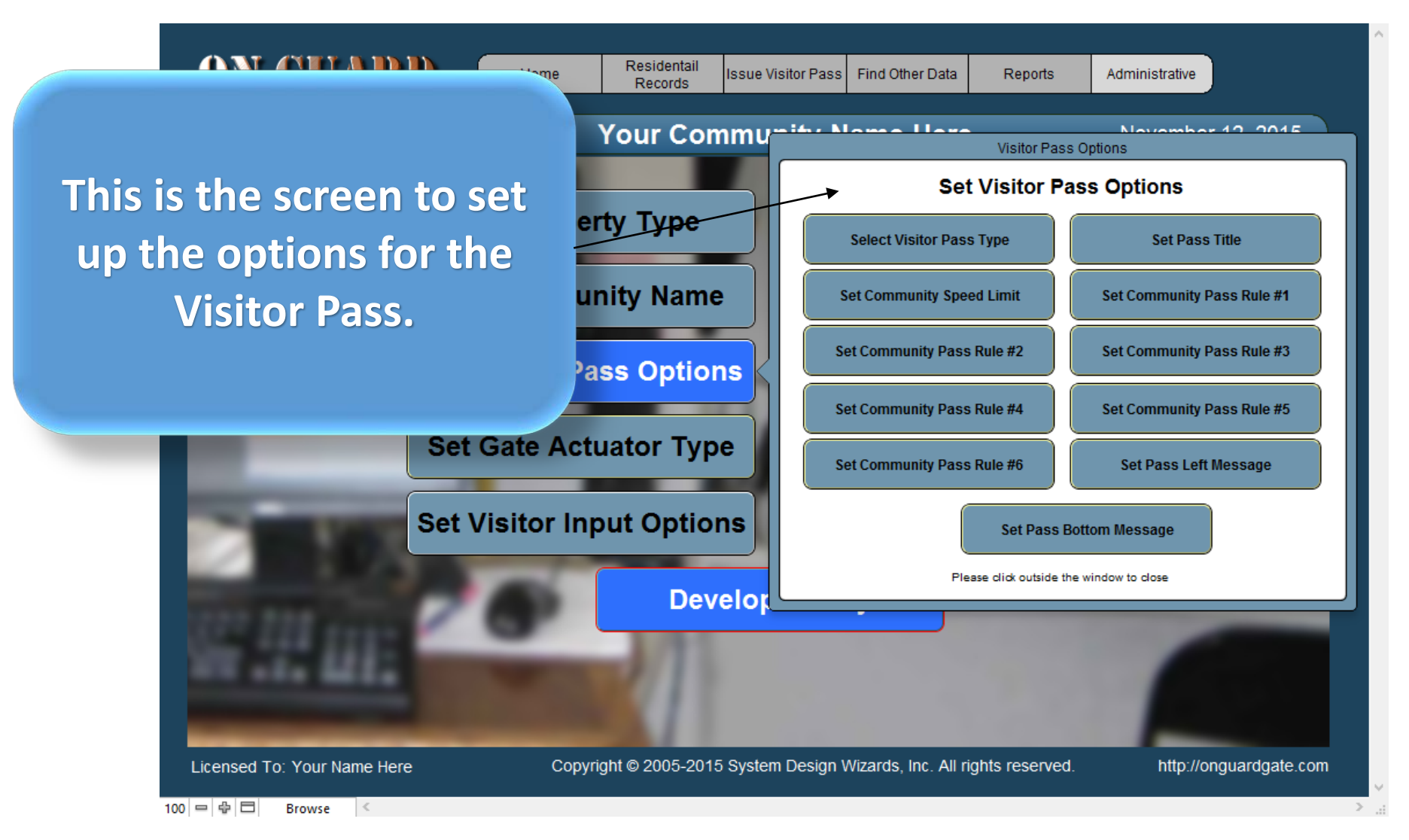

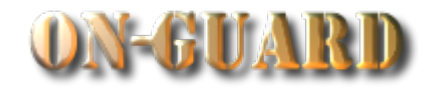

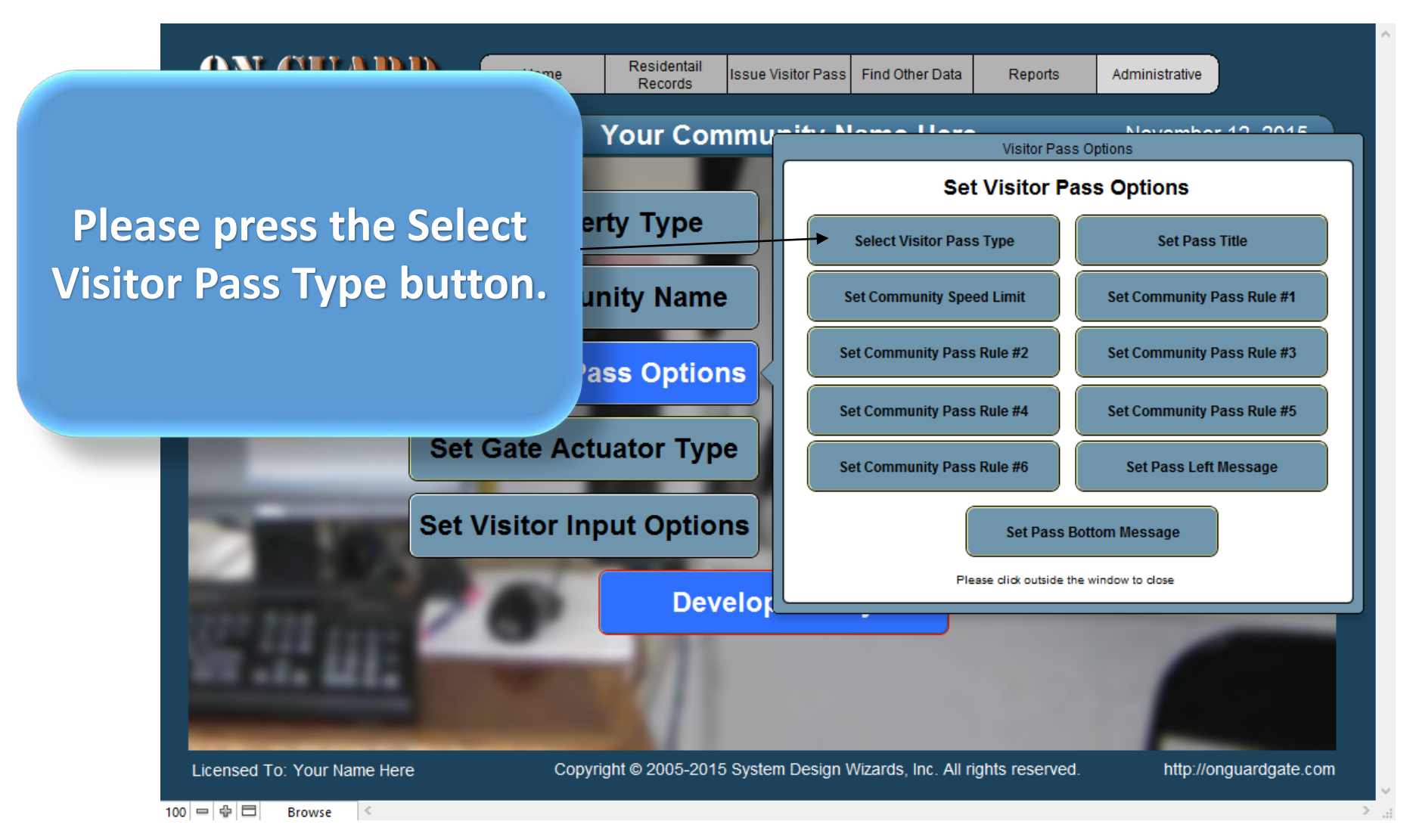

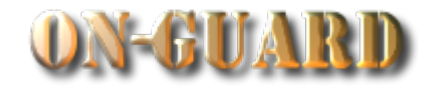

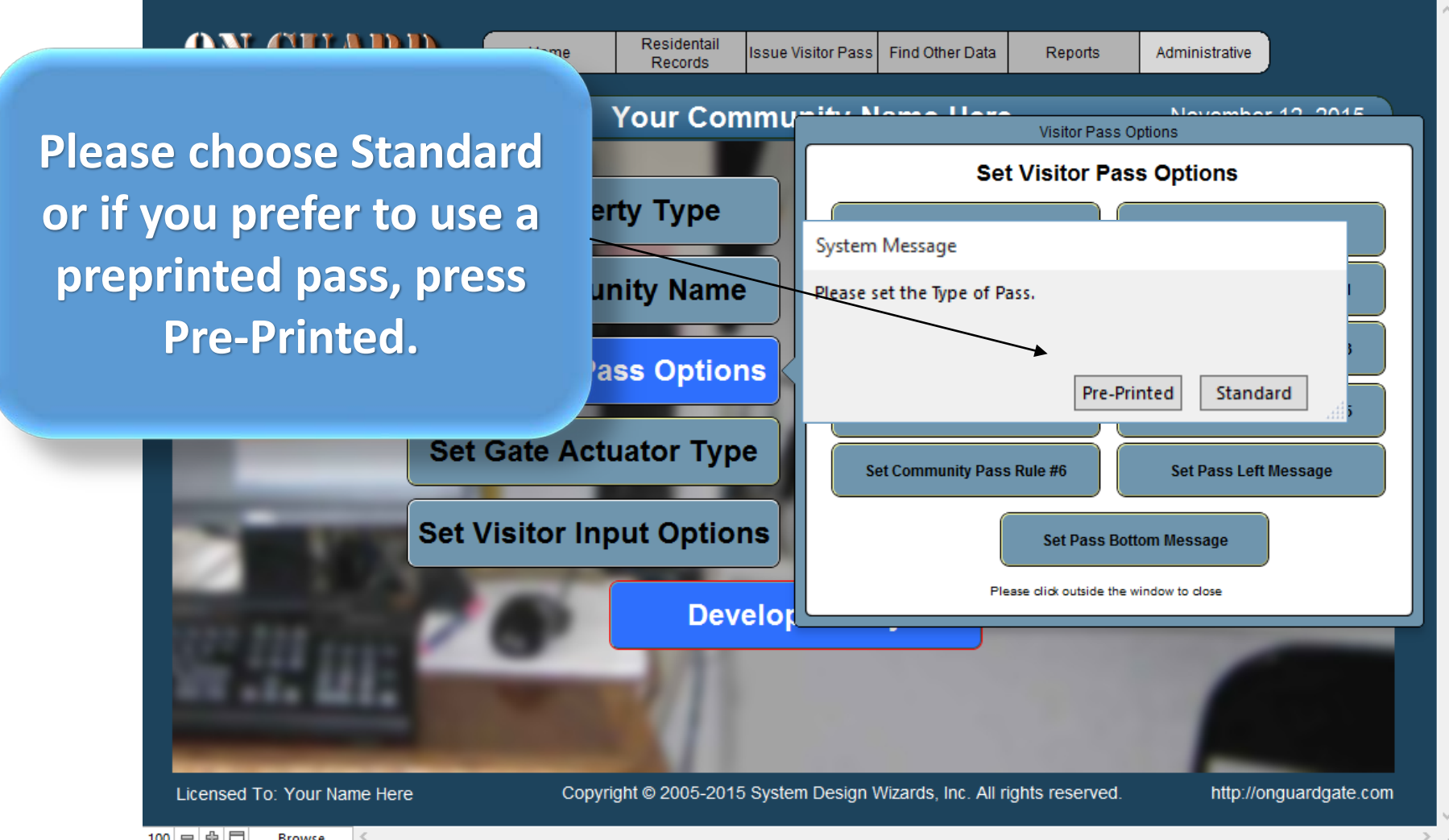

 $100 = \oplus \Box$ **Browse** 

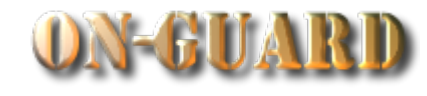

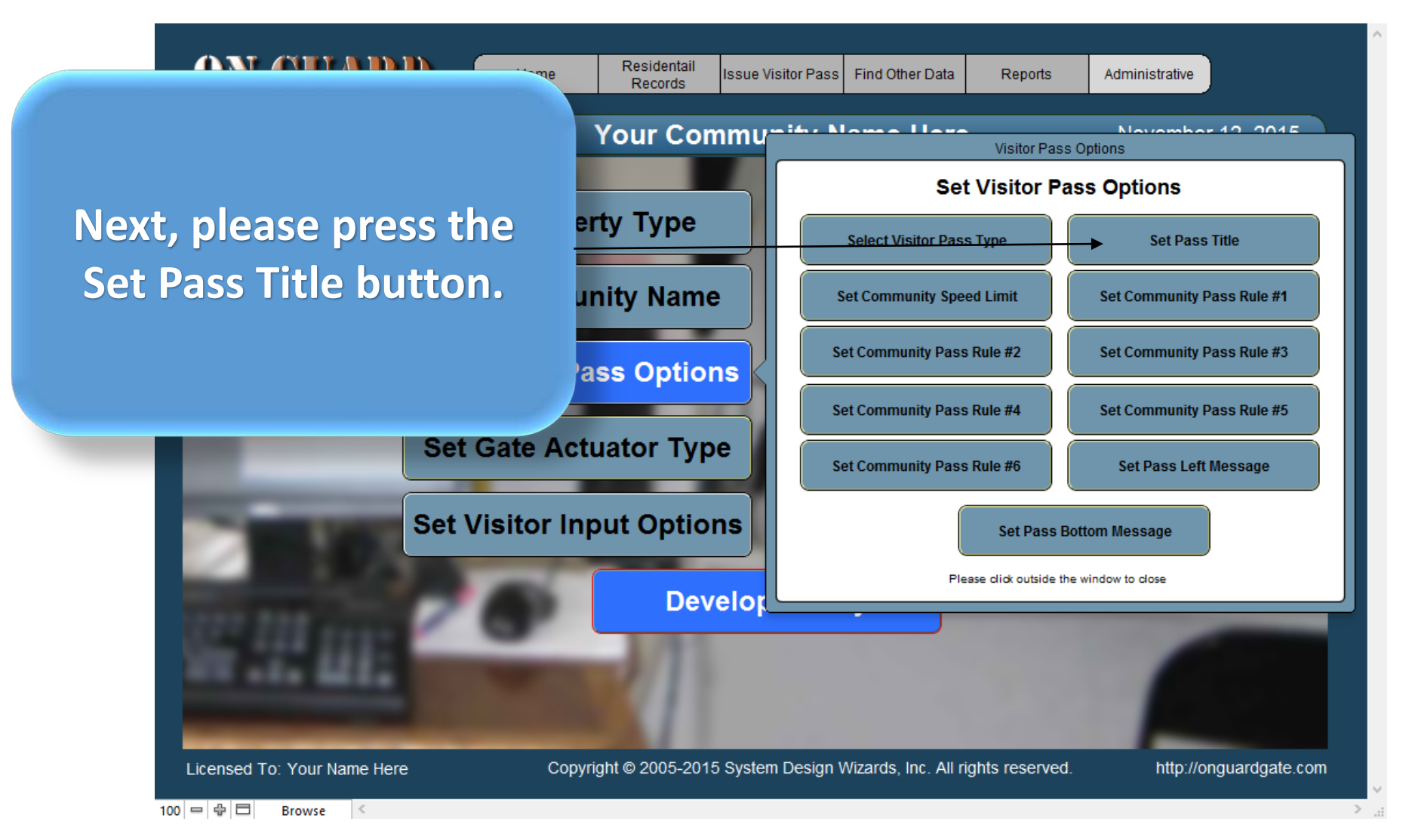

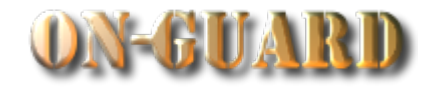

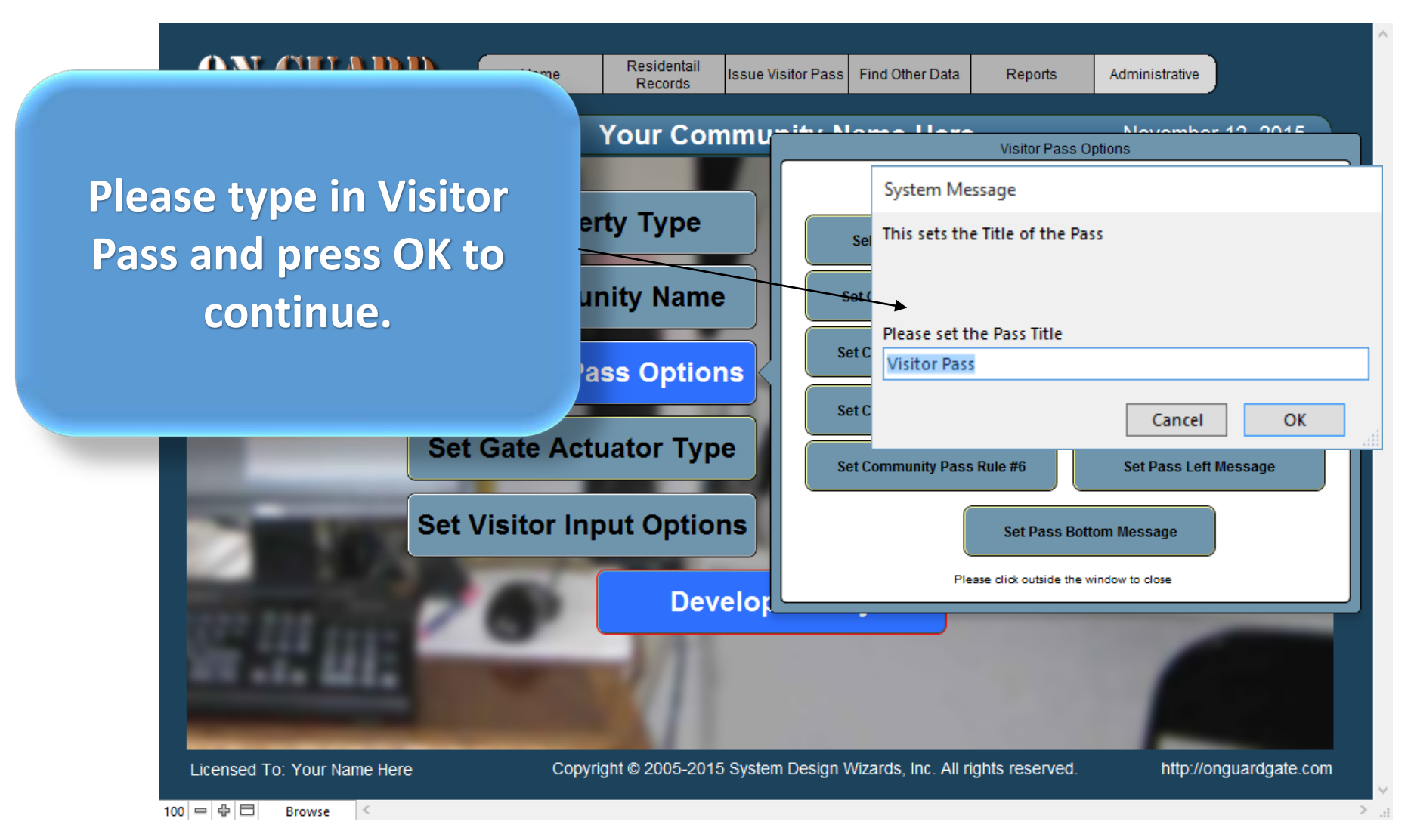

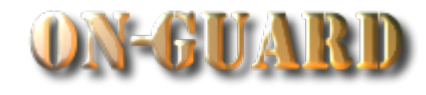

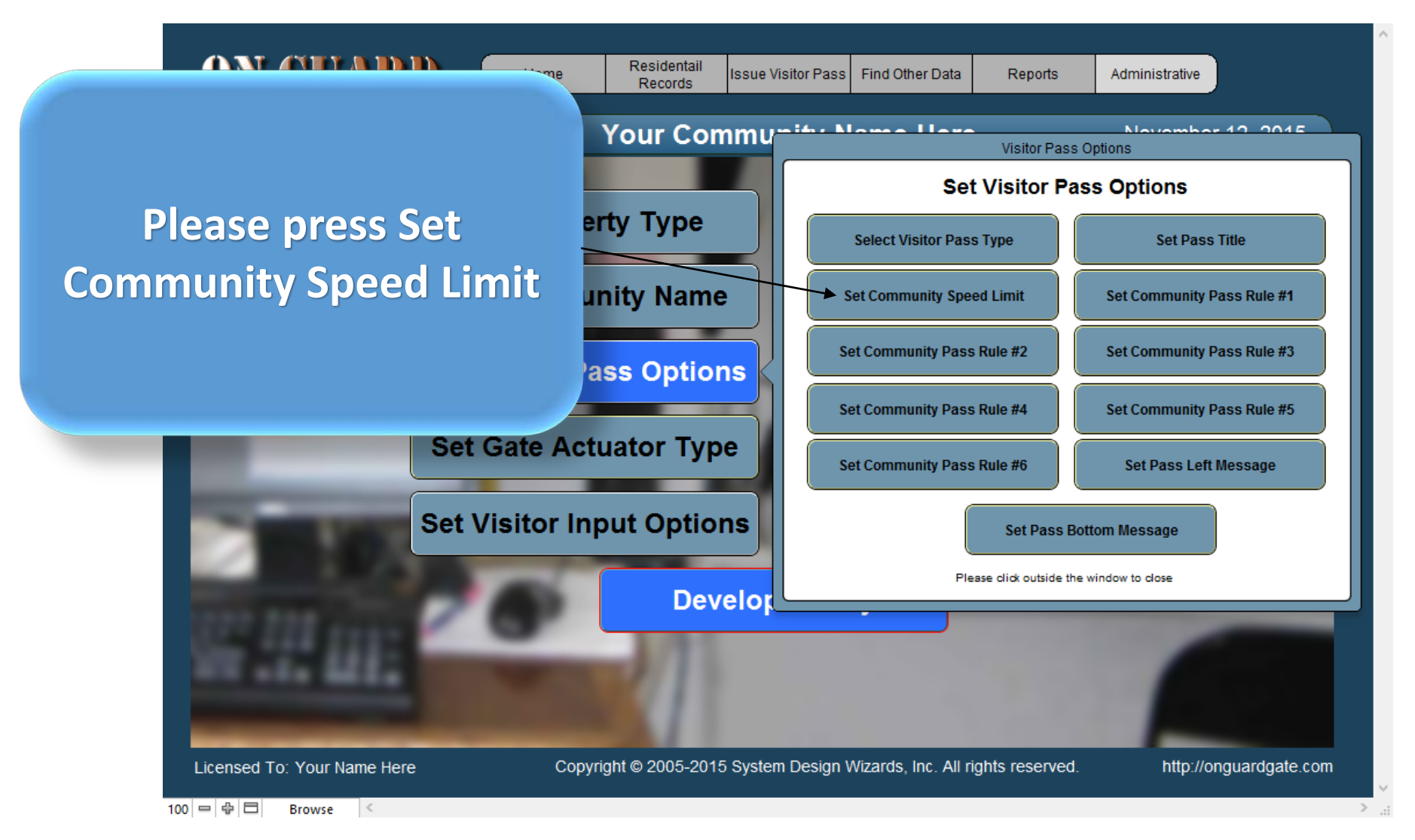

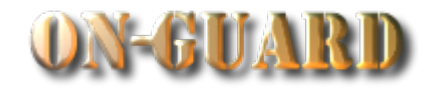

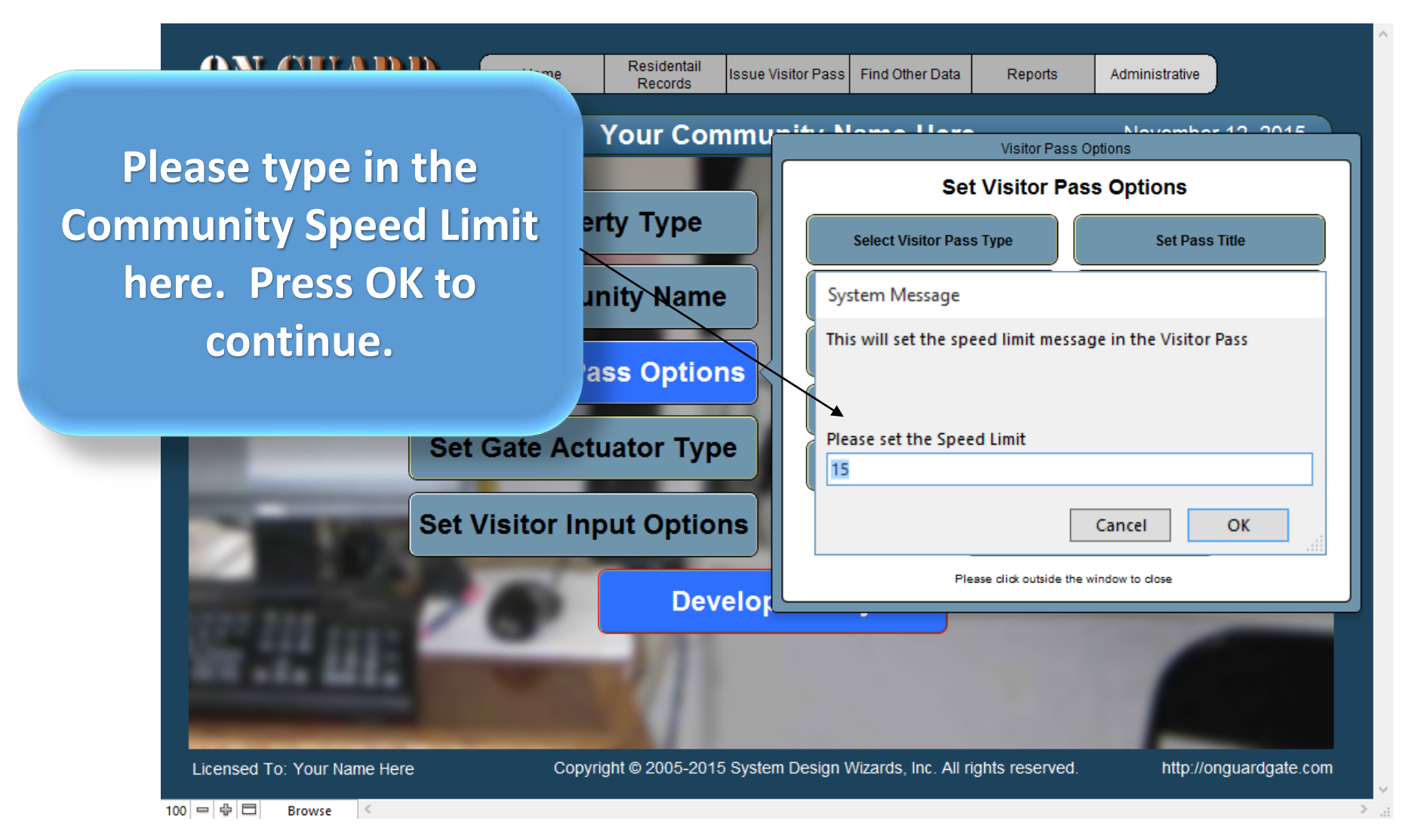

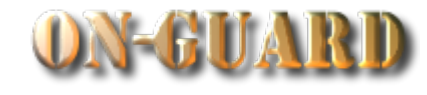

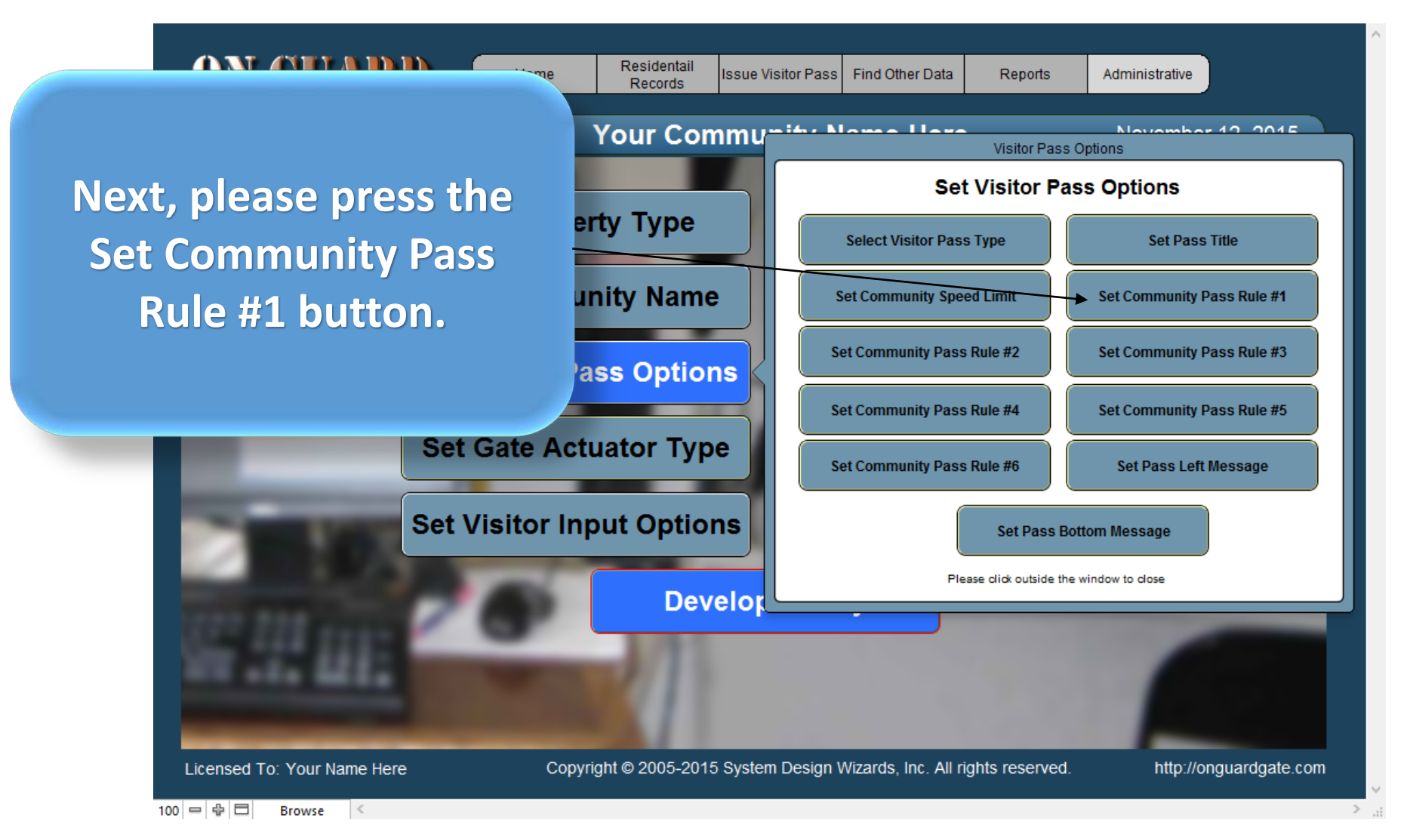

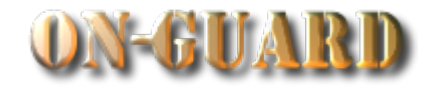

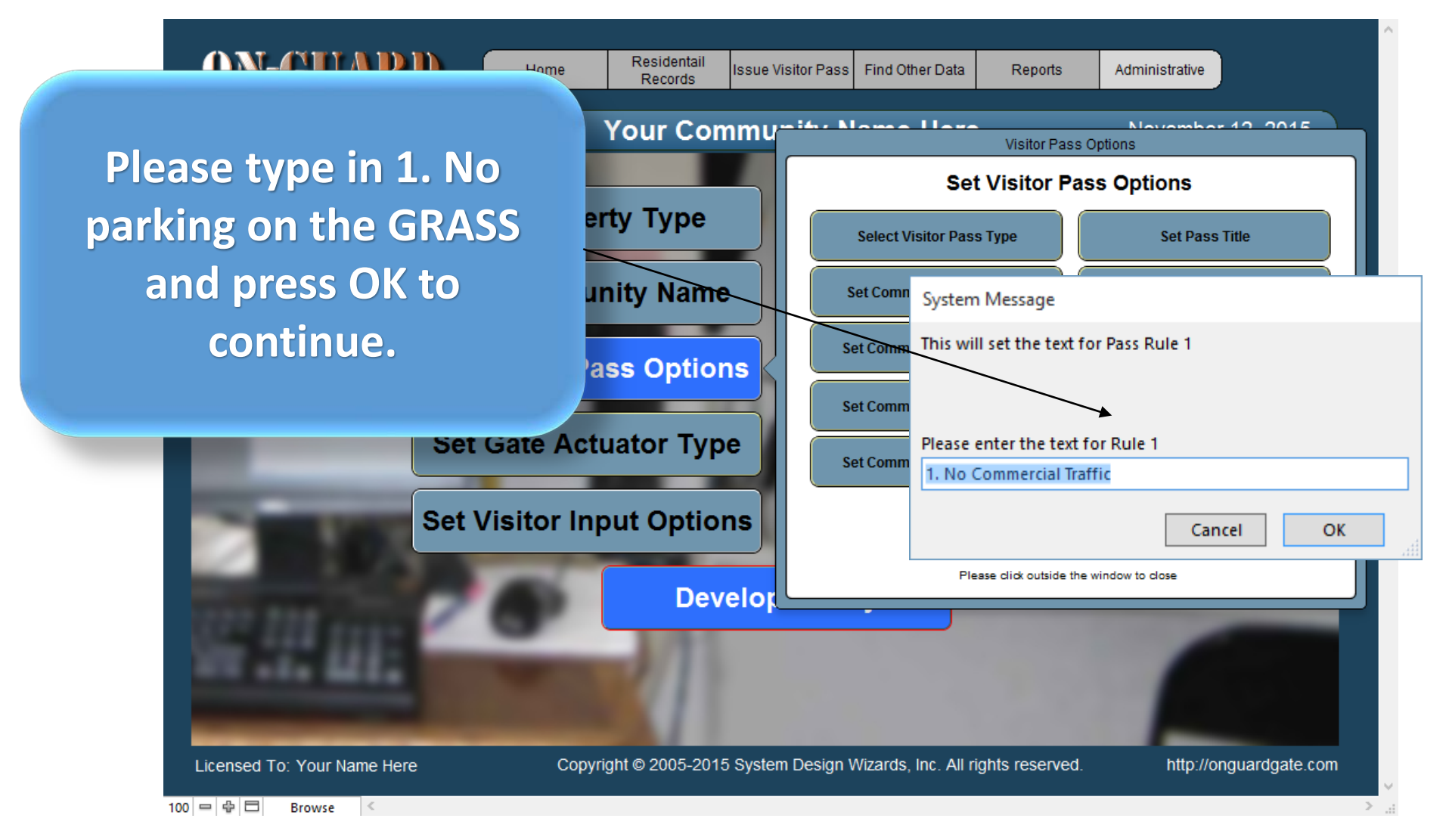

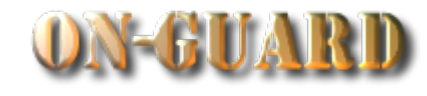

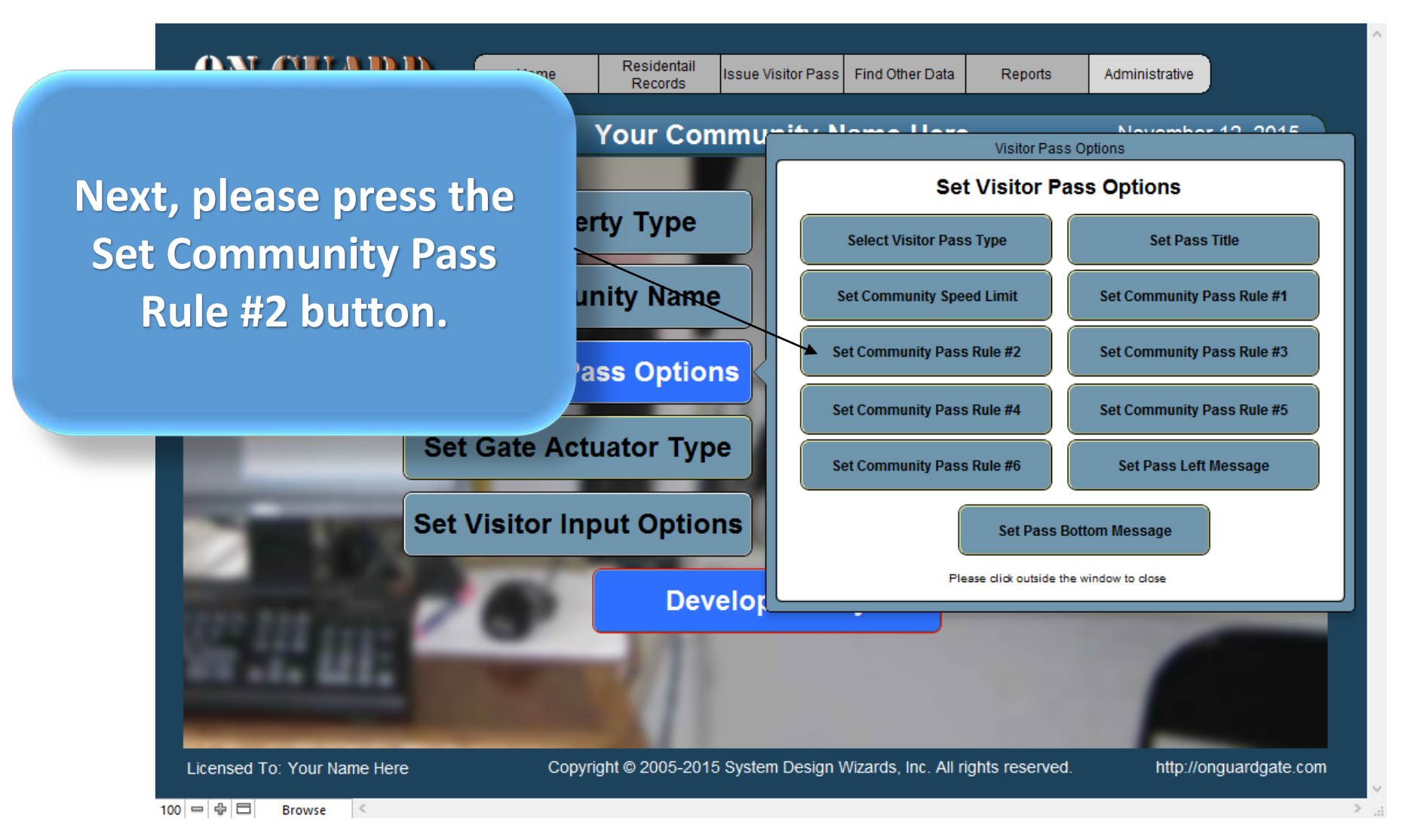

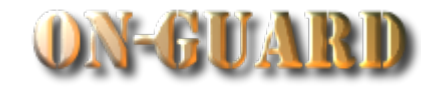

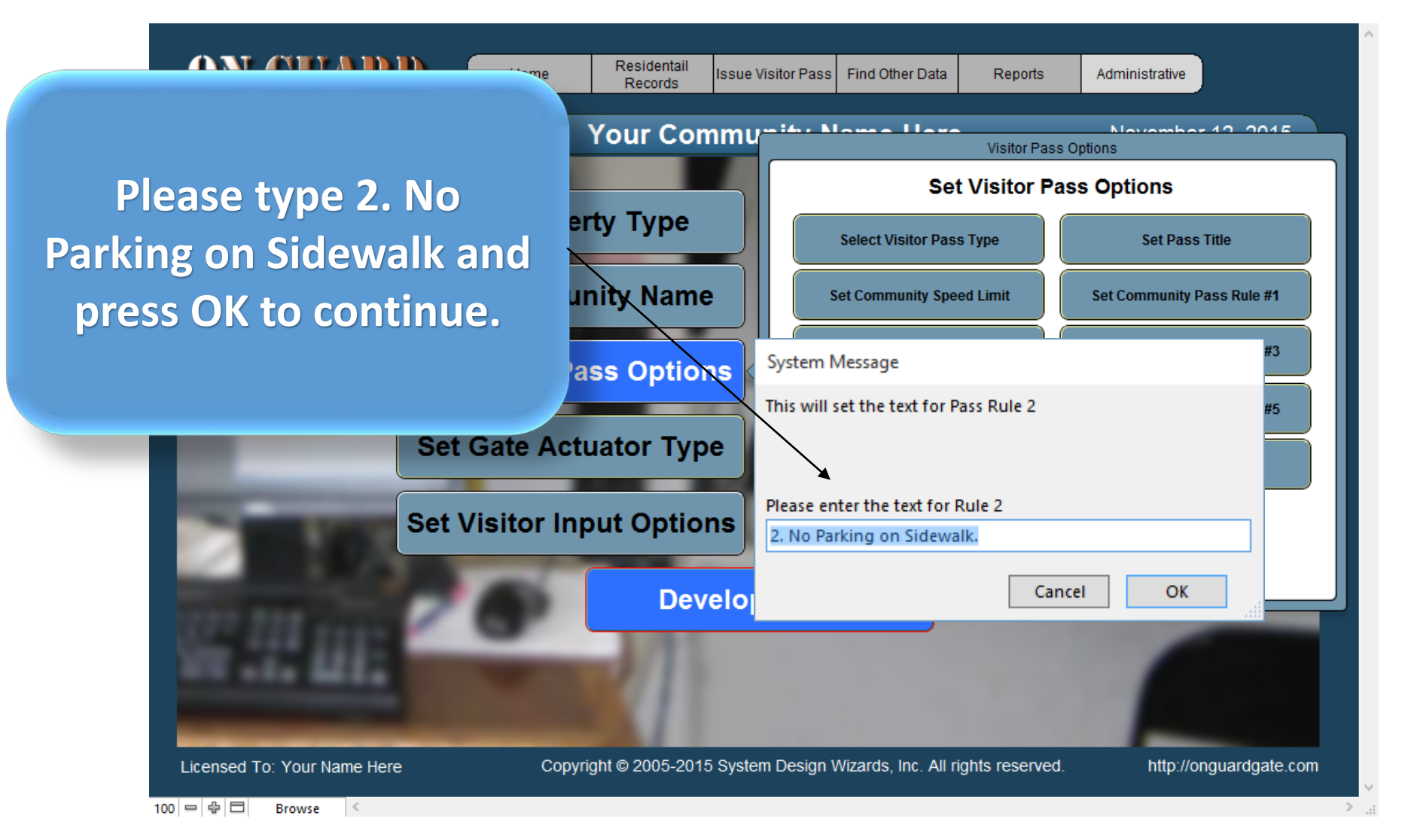

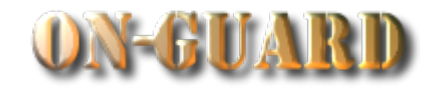

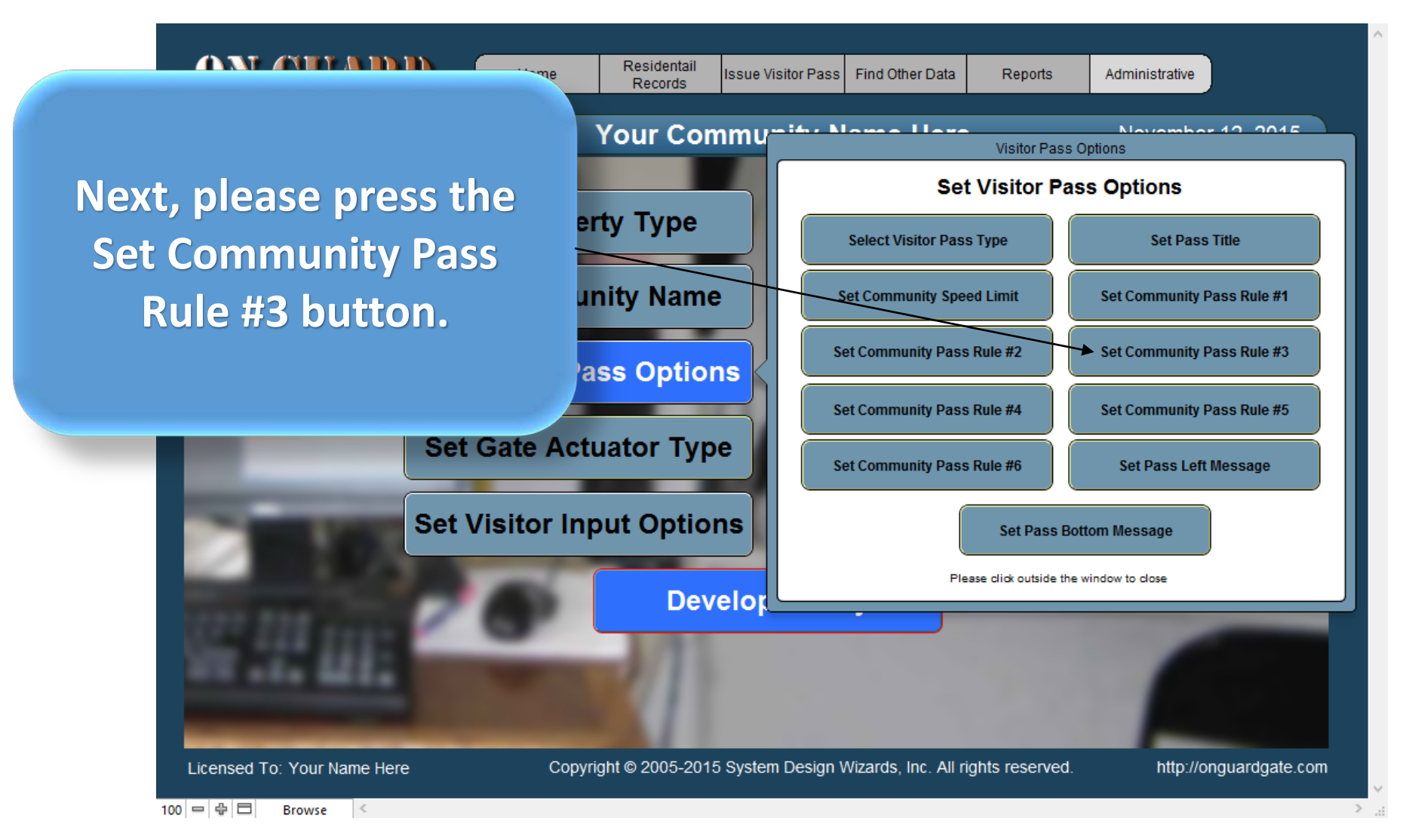

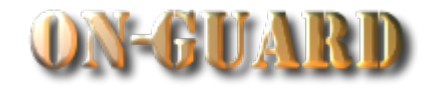

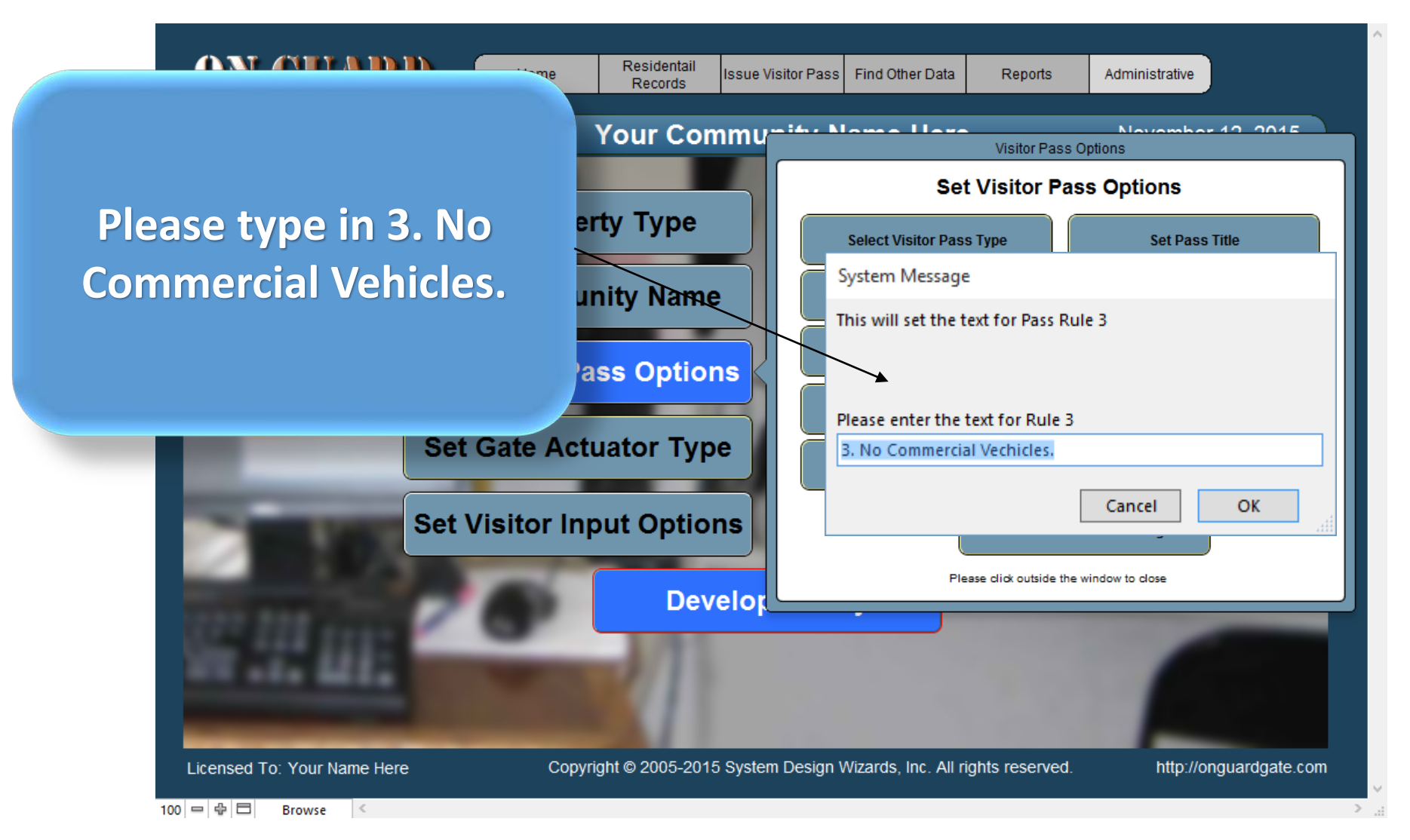

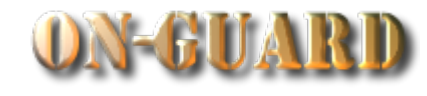

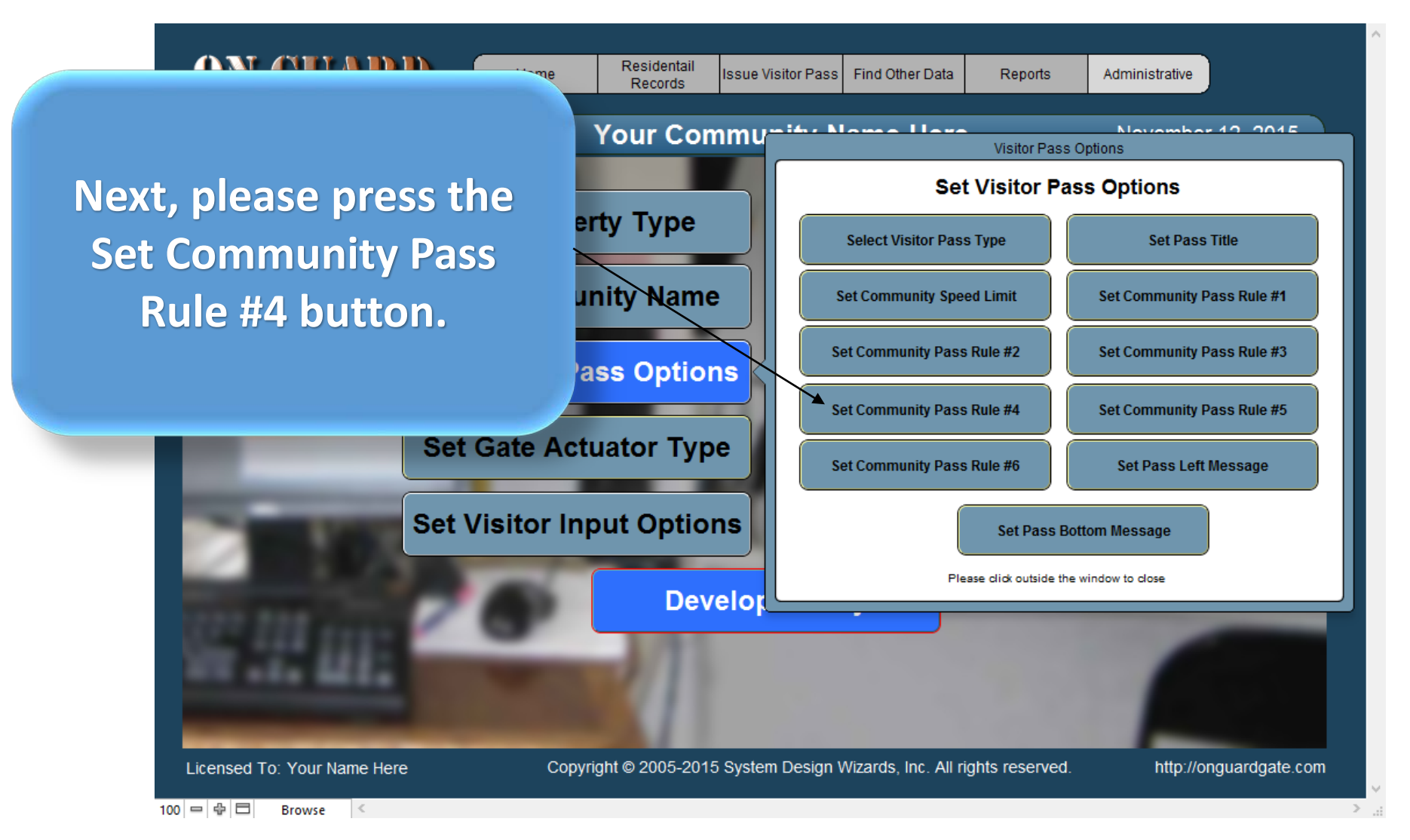

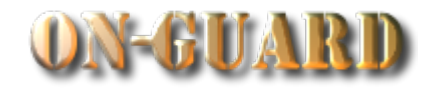

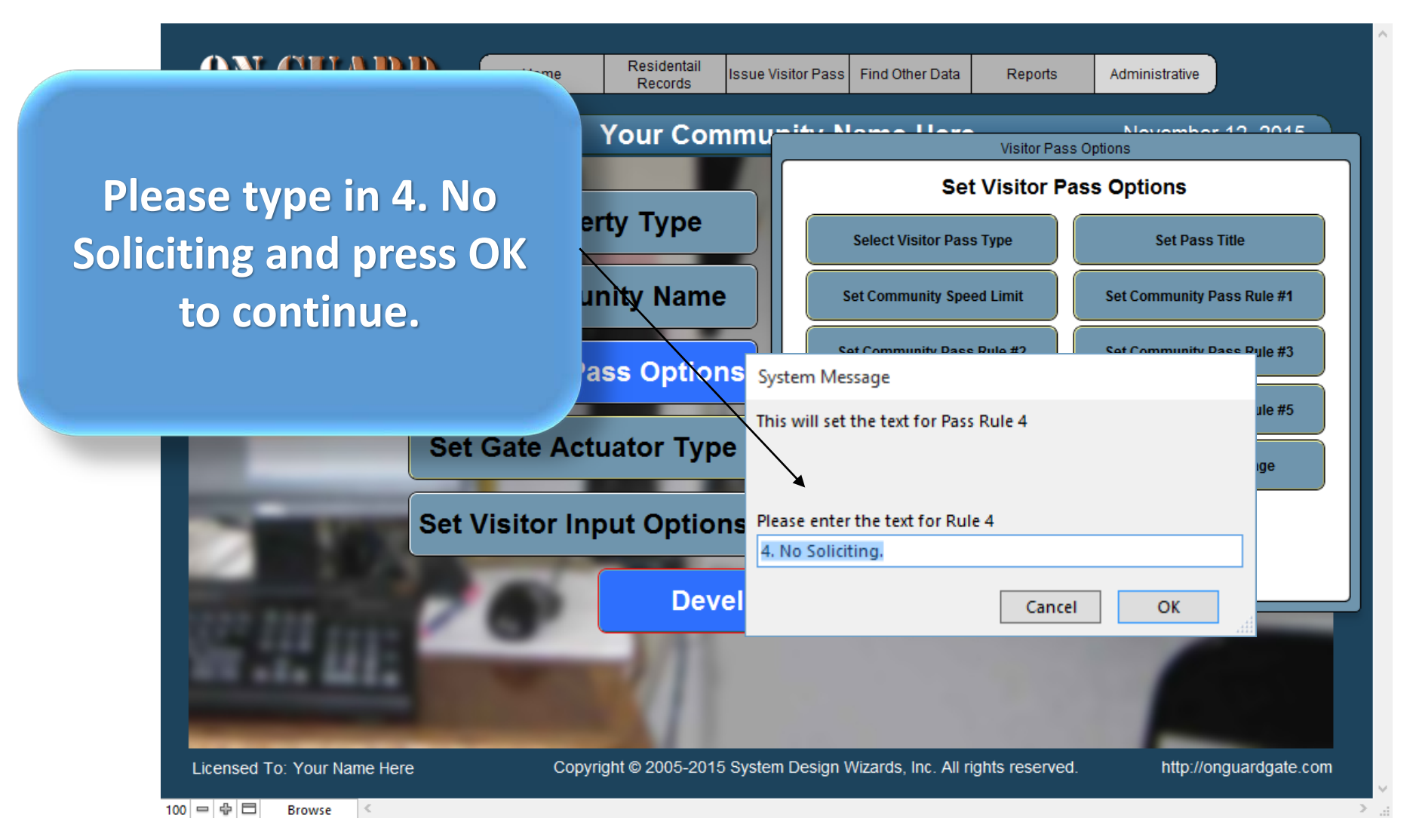

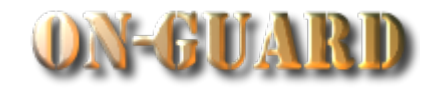

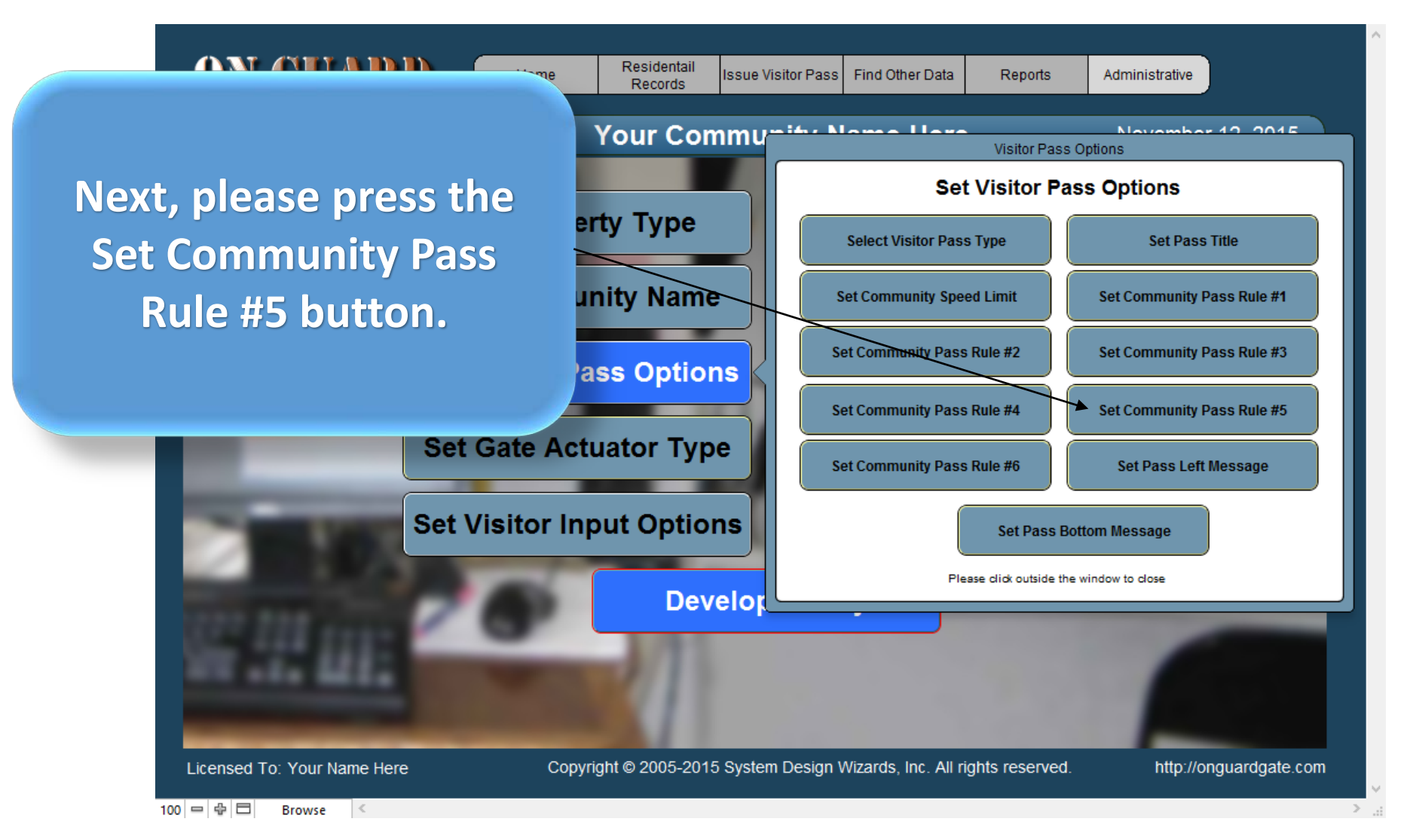

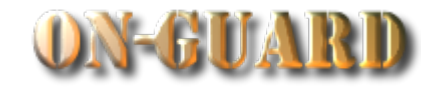

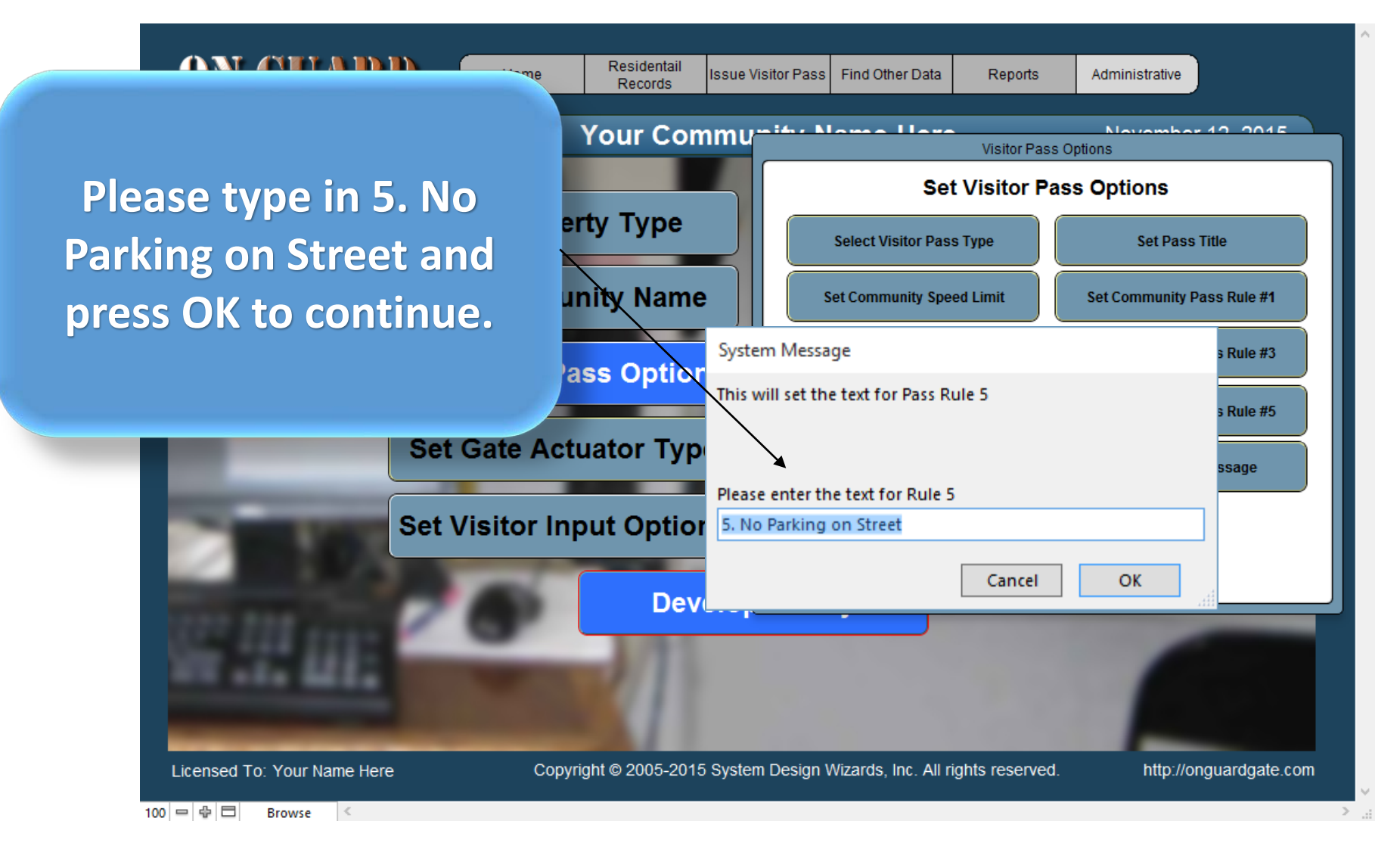

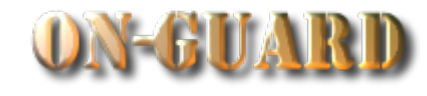

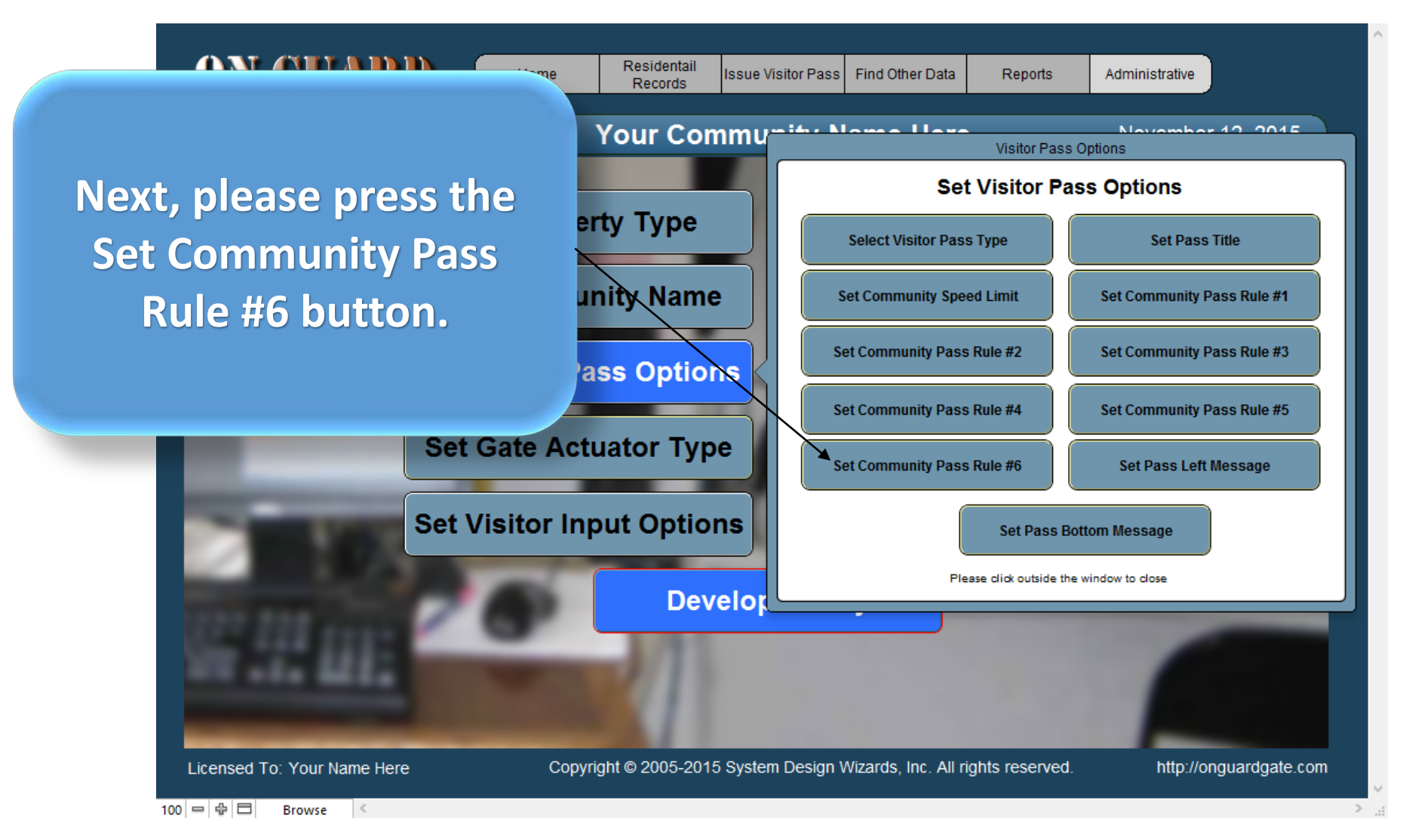

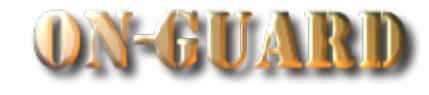

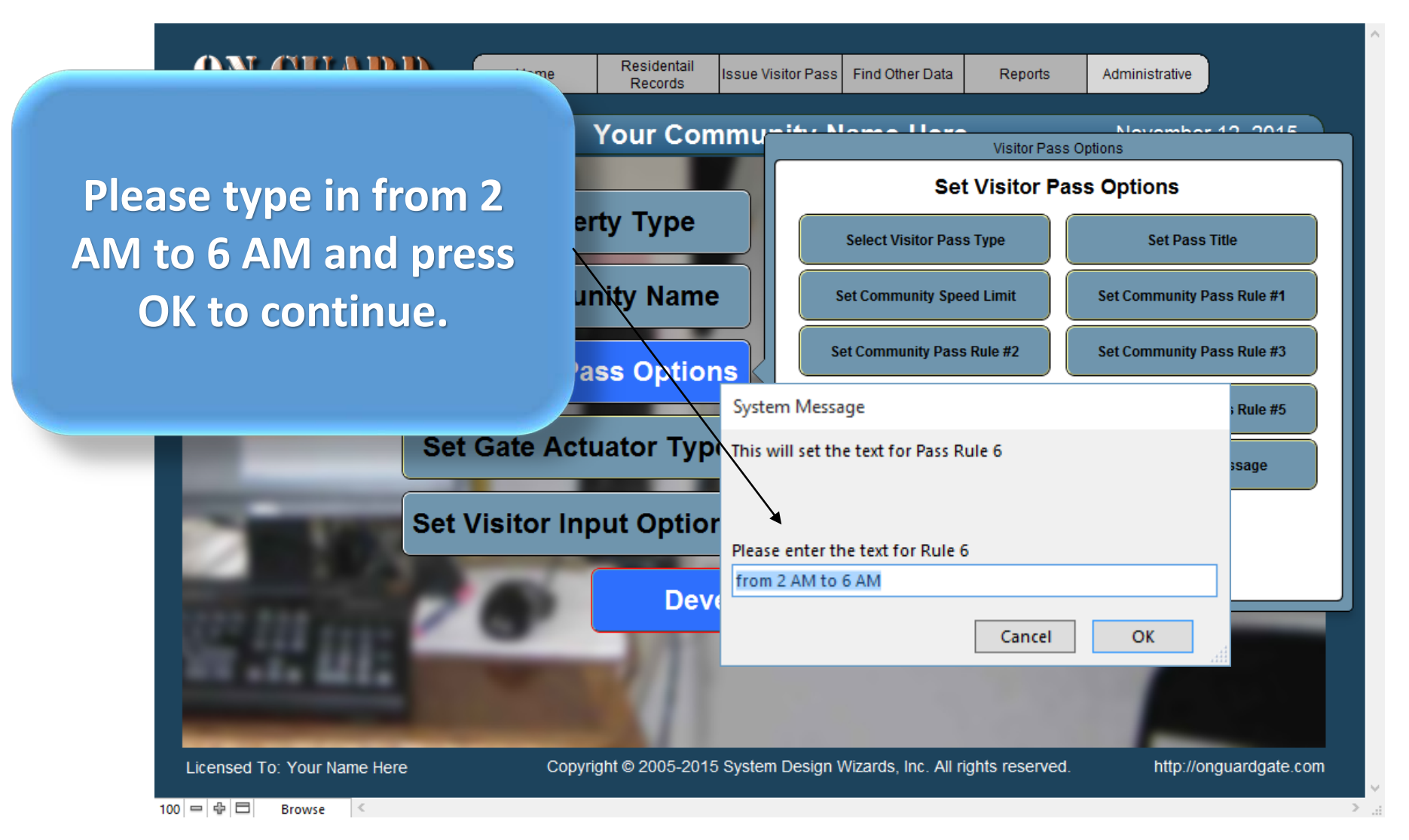

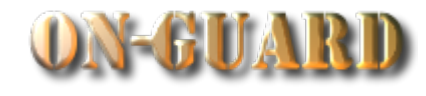

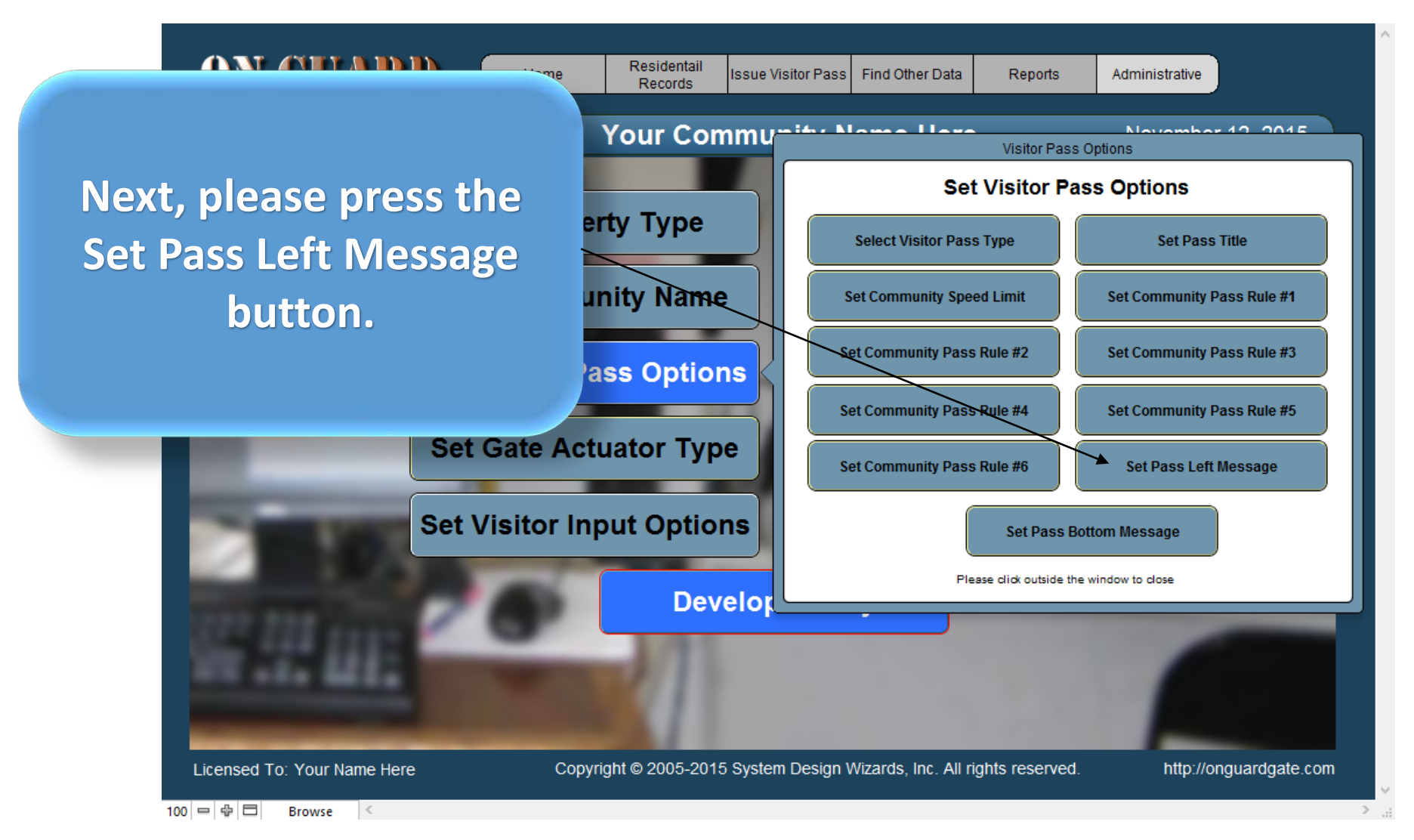

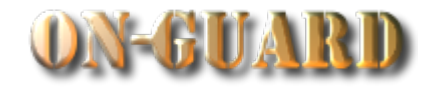

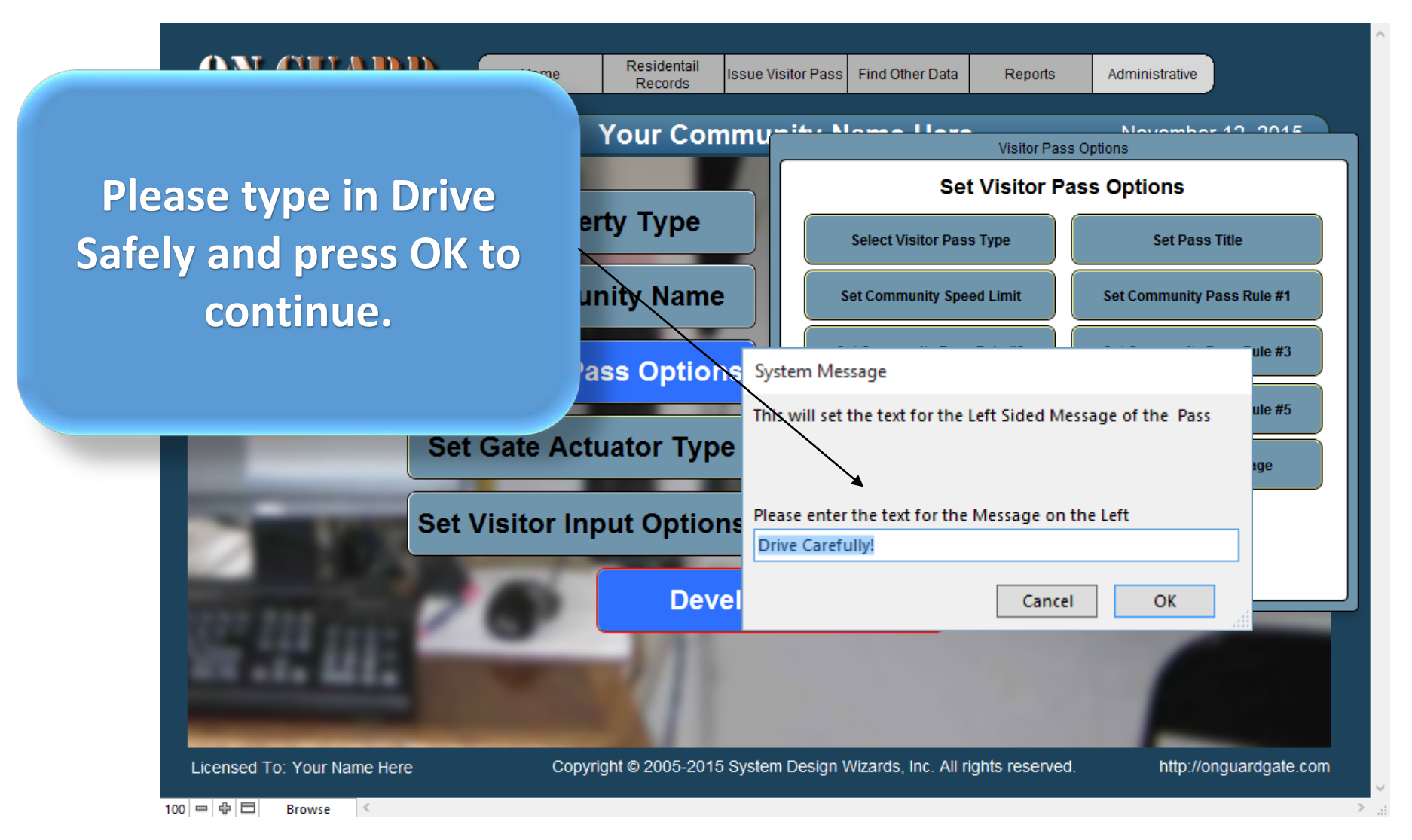

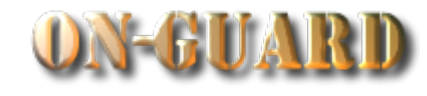

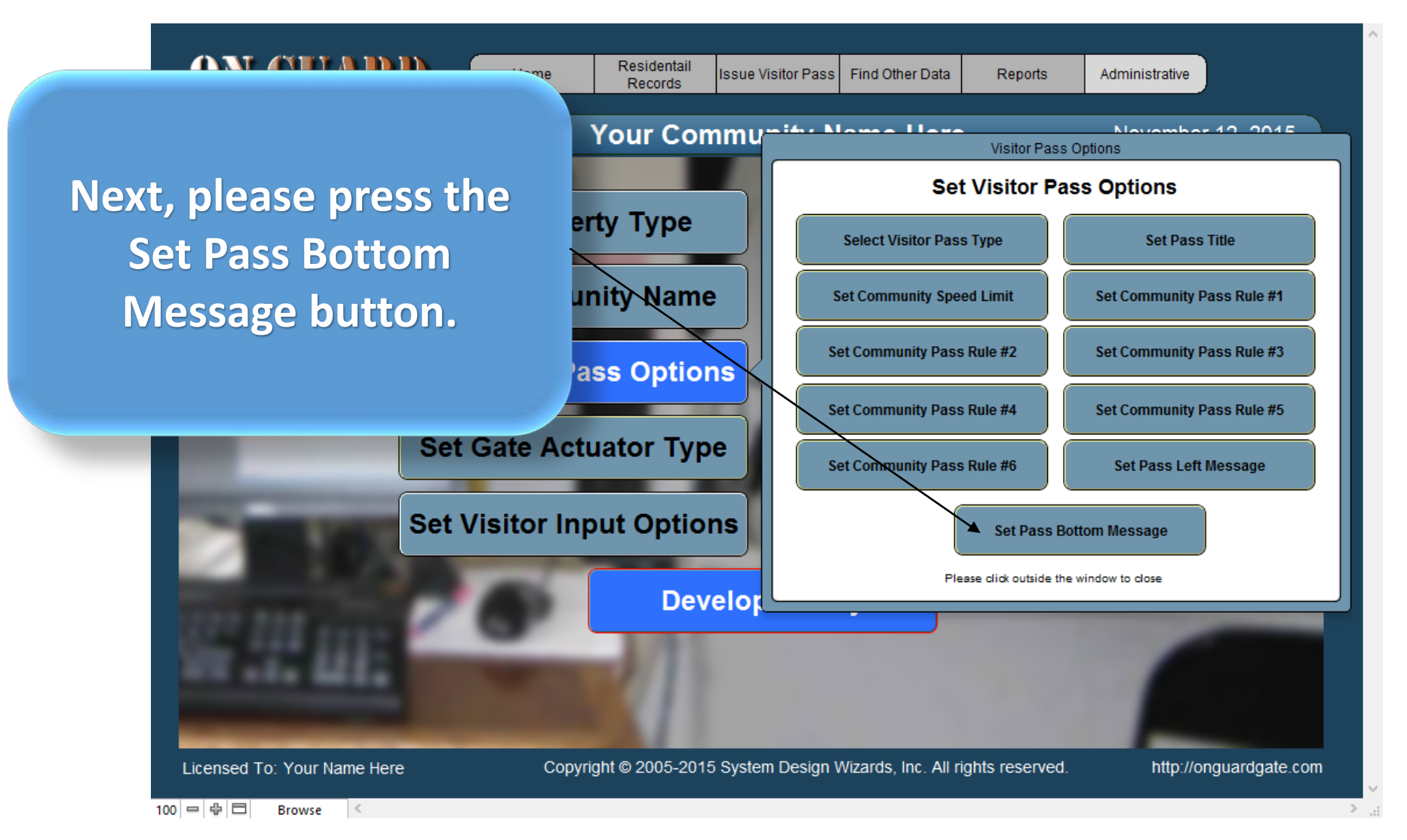

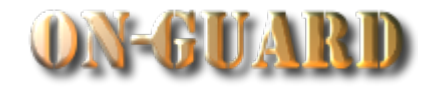

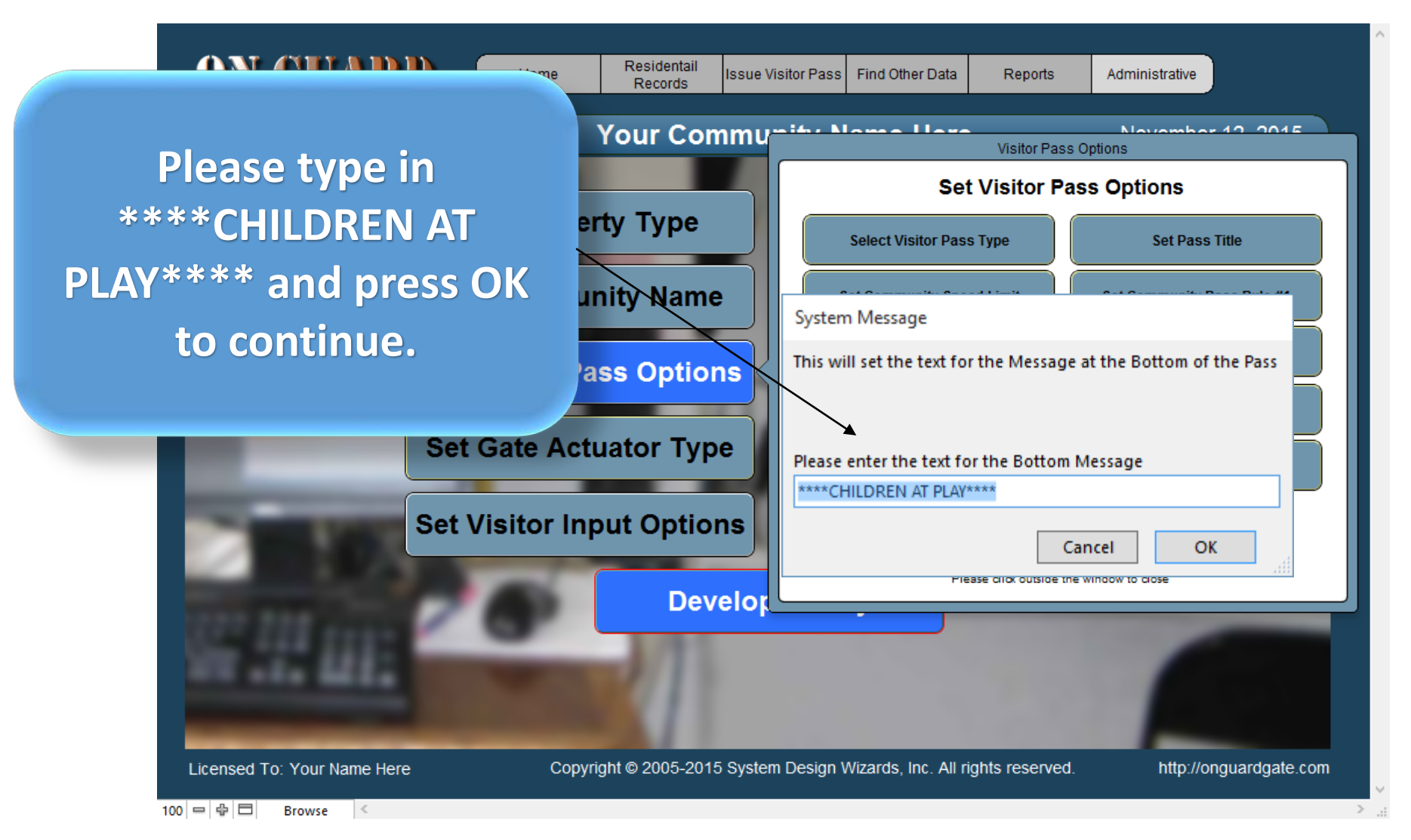

# Standard Visitor Pass Screen

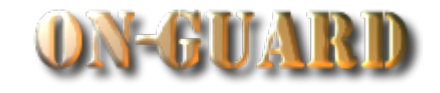

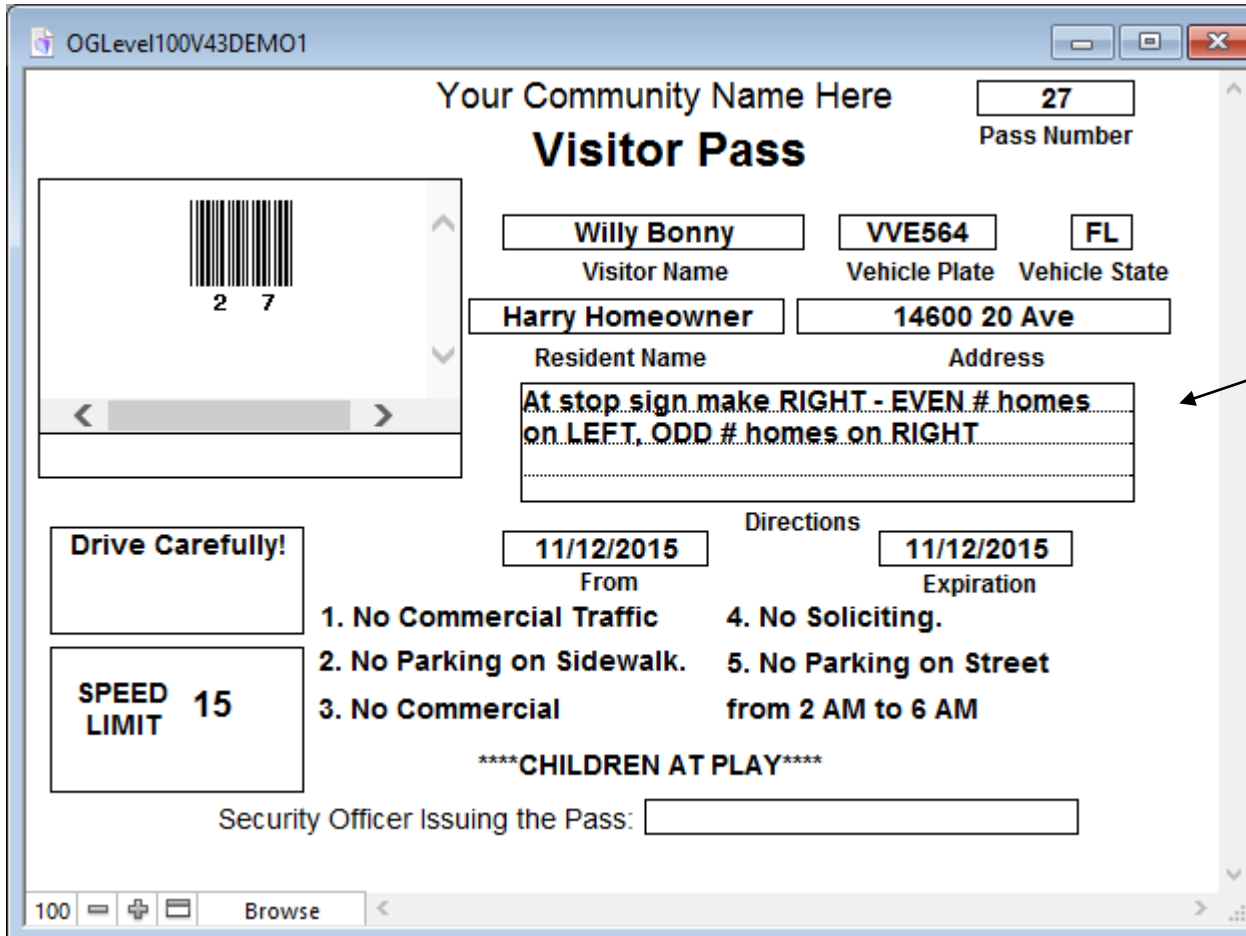

**You are now viewing the Standard Visitor Pass with all the options you typed in!**

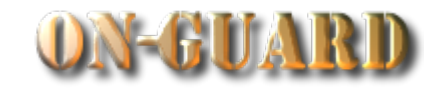

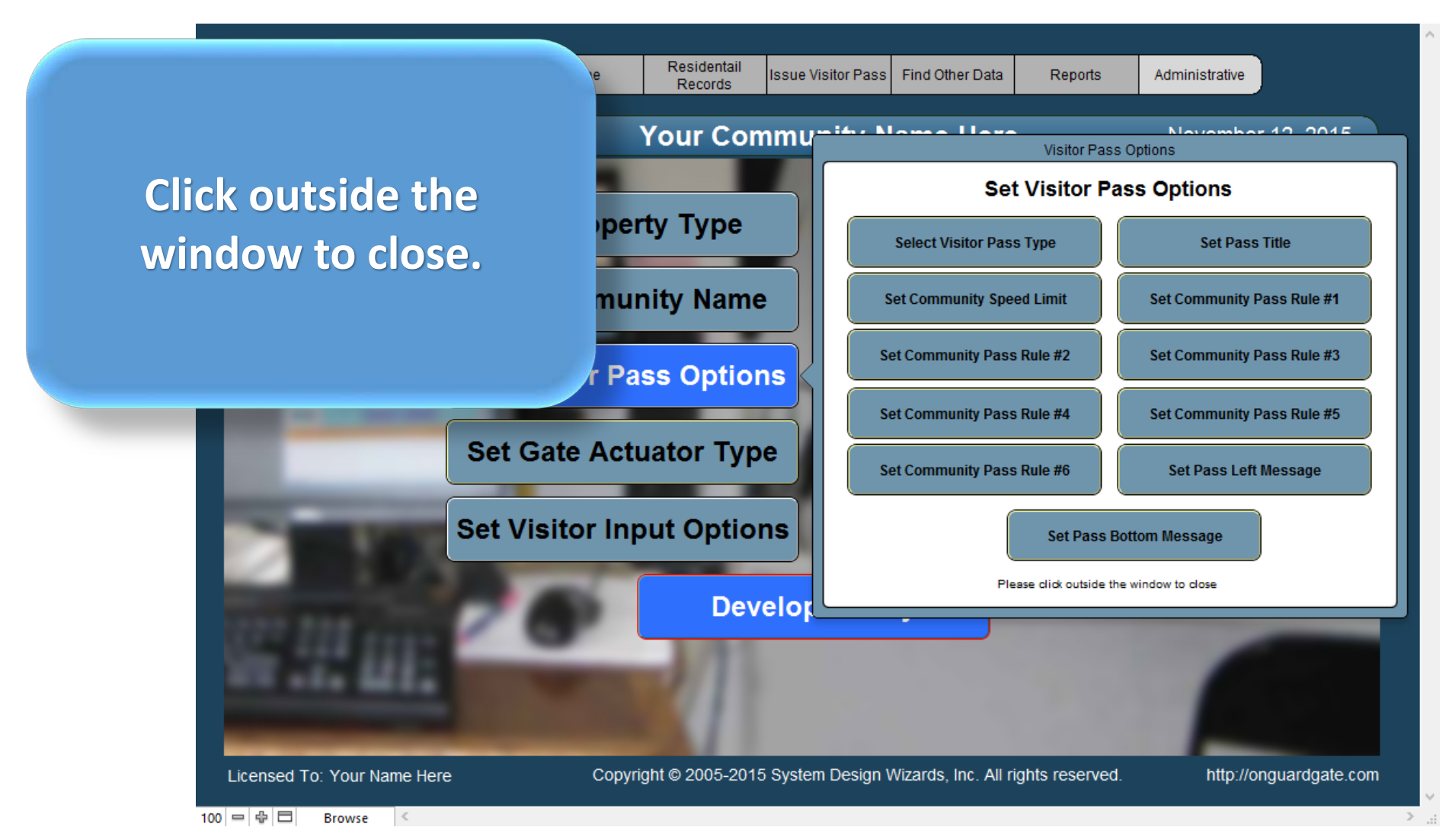

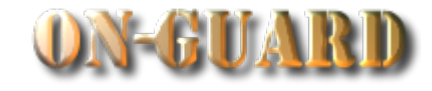

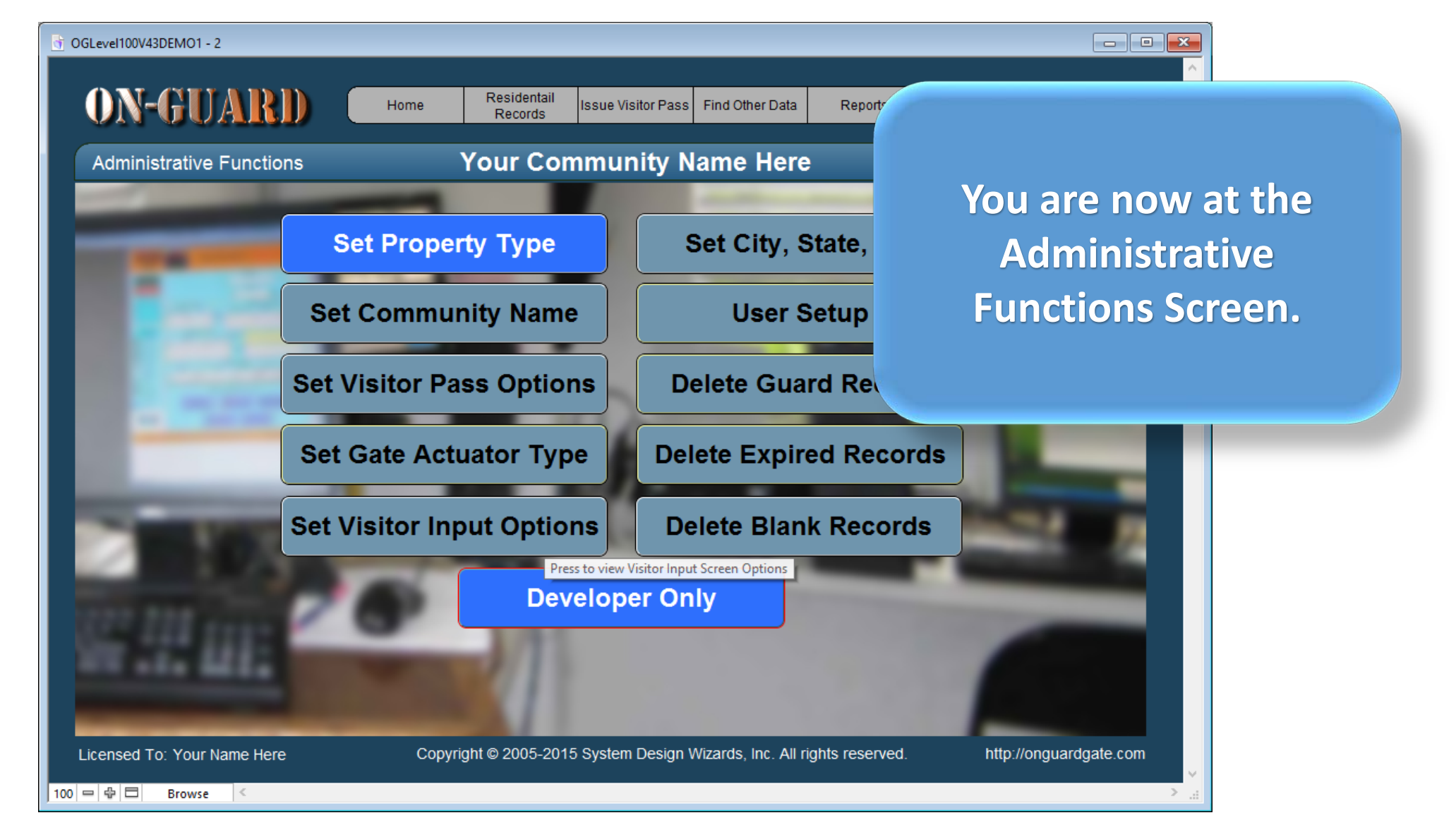

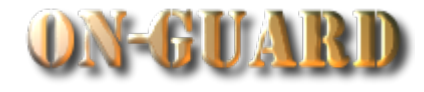

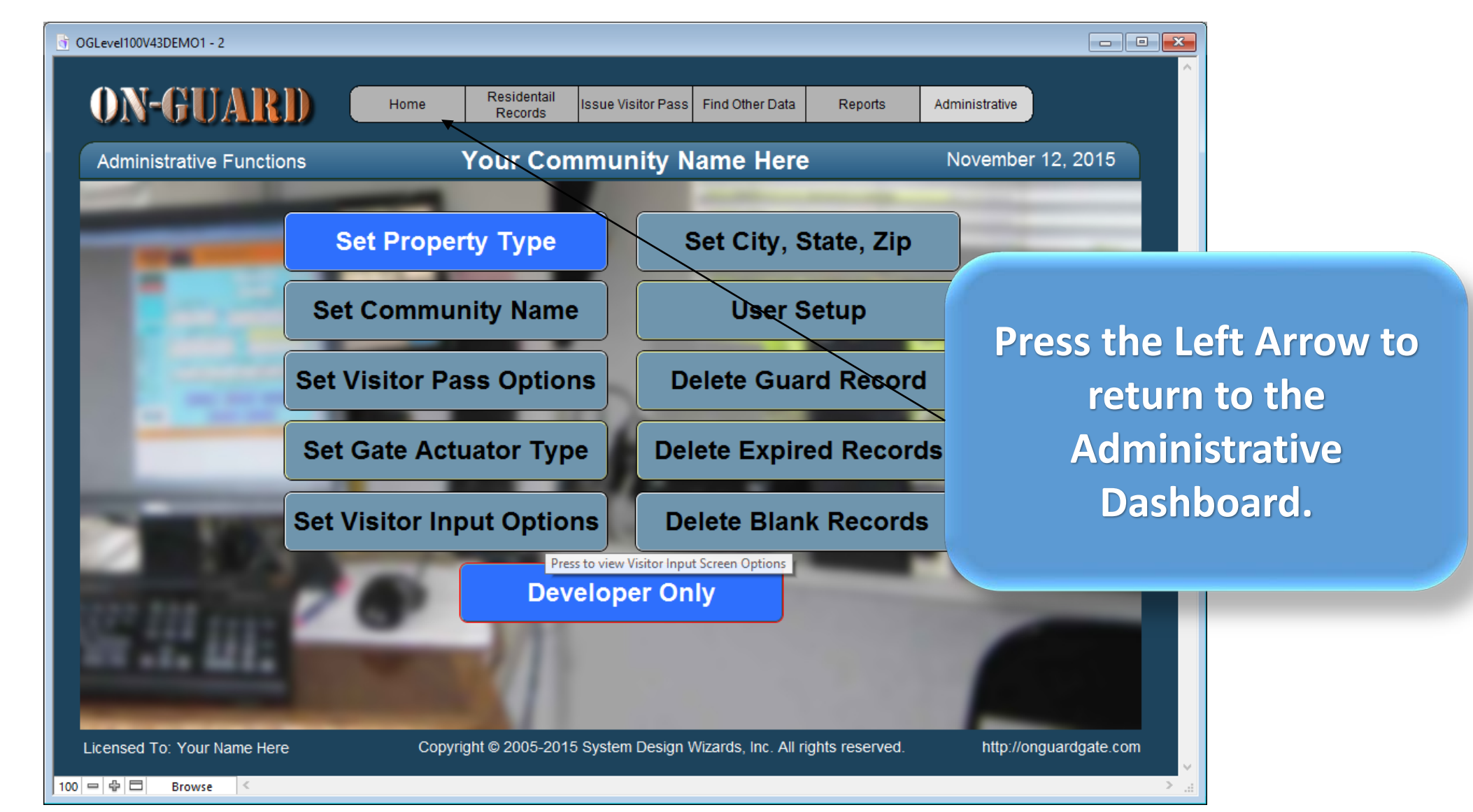

# Main Navigation Screen

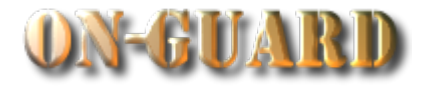

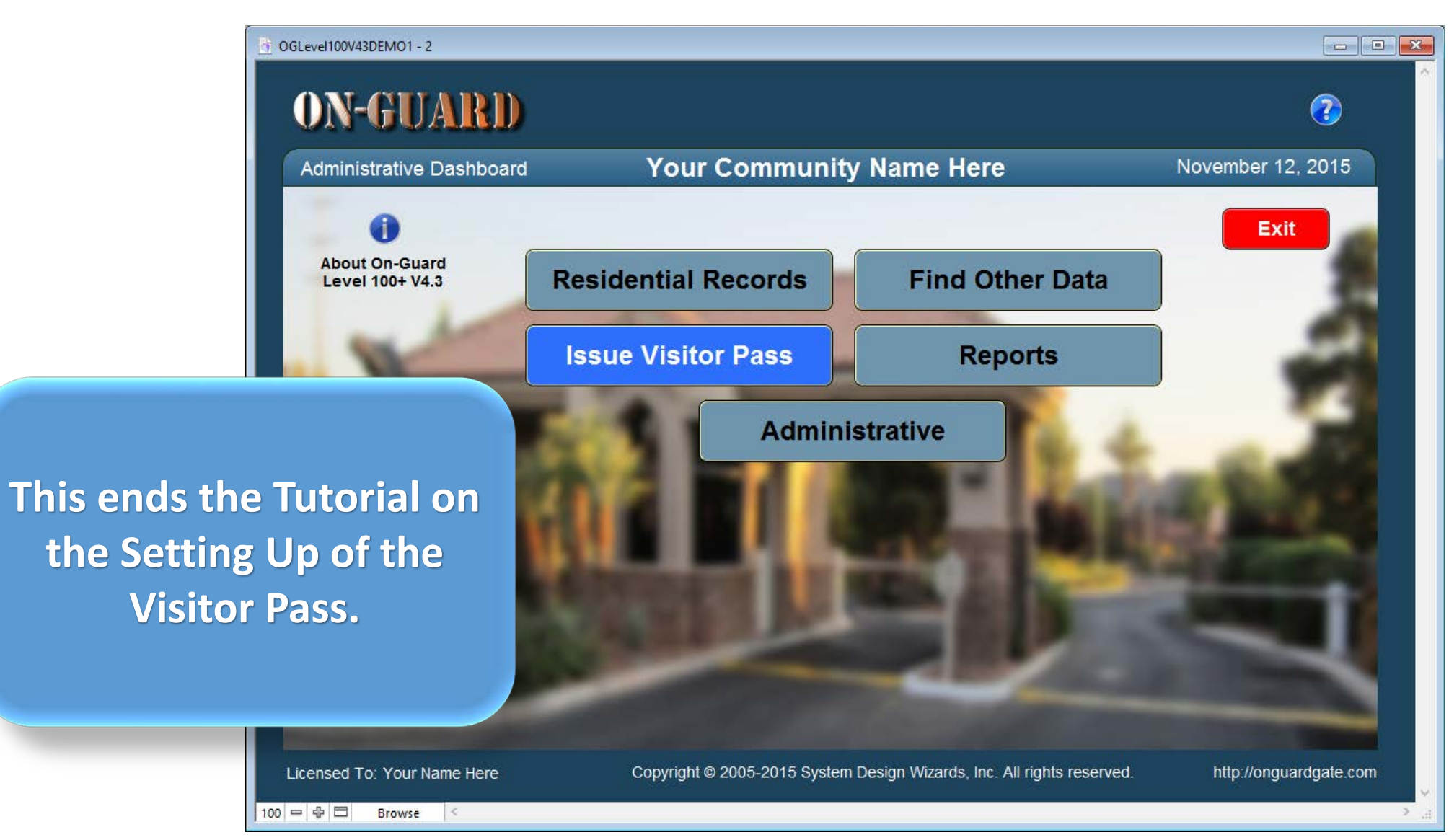